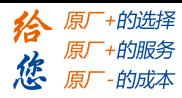

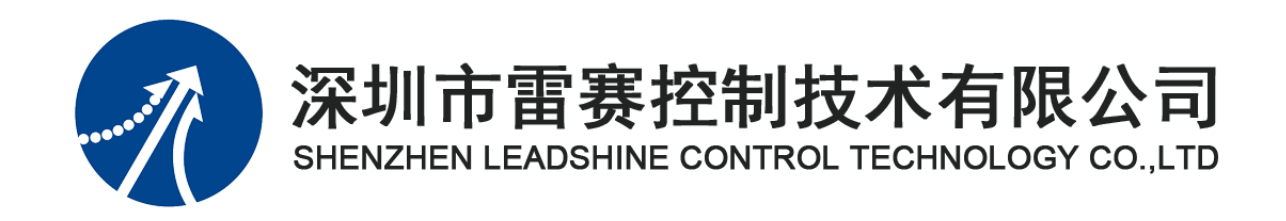

# **EM32DX-A2 IO** 扩展模块

# 用户使用手册

Version 2.0

# **2017** 年 **8** 月 **14** 日

©Copyright 2017 Leadshine Technology Co., Ltd.

All Rights Reserved.

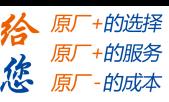

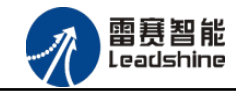

本手册版权归深圳市雷赛控制技术有限公司所有,未经本公司书面许可,任何人不得翻印、 翻译和抄袭本手册中的任何内容。

本手册中的信息资料仅供参考。由于改进设计和功能等原因,雷赛公司保留对本资料的最 终解释权,内容如有更改,恕不另行通知。

调试机器要注意安全!用户必须在机器中设计有效的安全保护装置,在软件中 加入出错处理程序。否则所造成的损失,雷赛公司没有义务或责任负责。

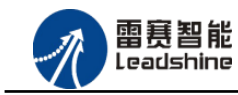

雷赛 EM32DX-A2 IO 扩展模块用户使用手册 V2.0

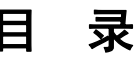

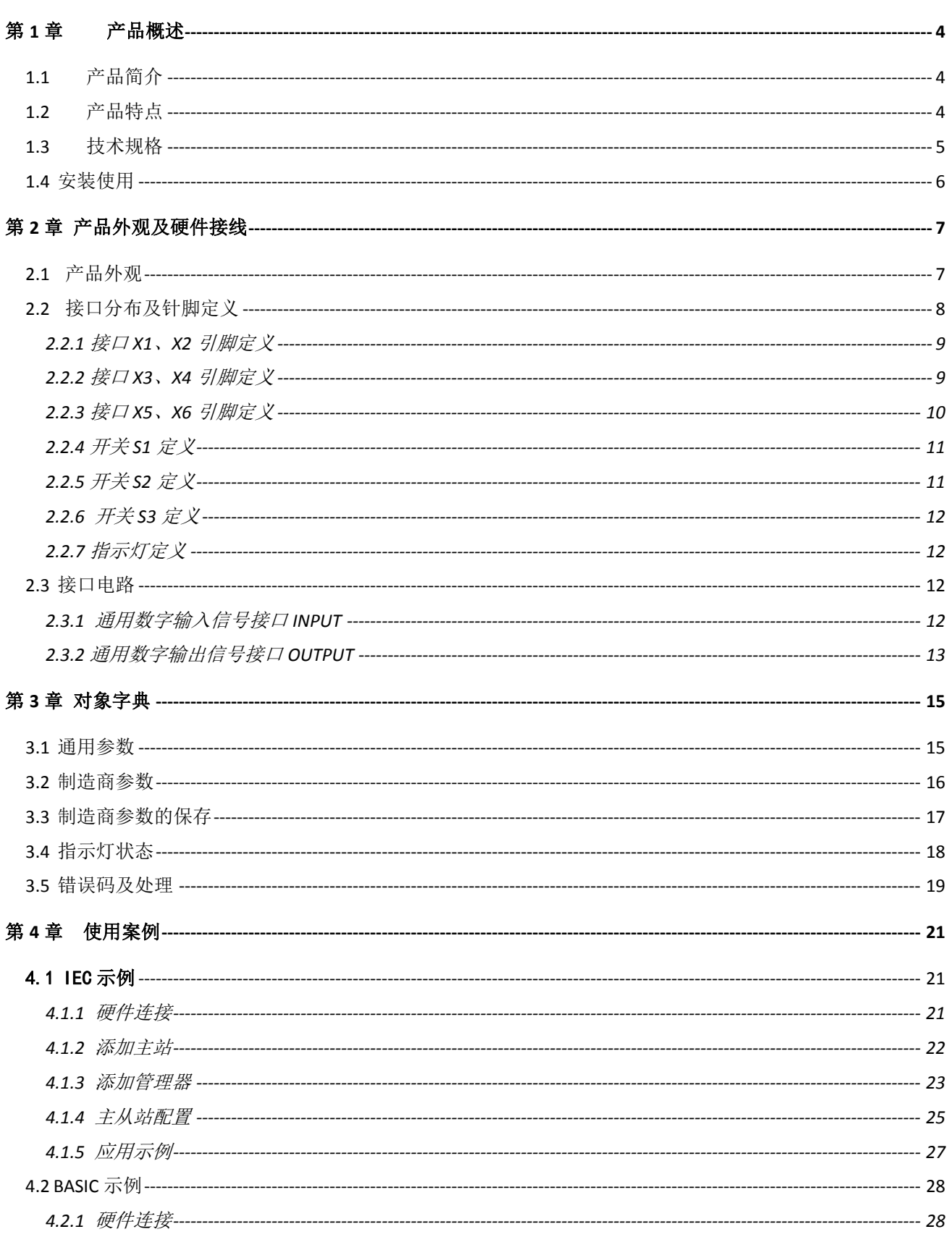

 $\overline{2}$ 

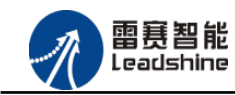

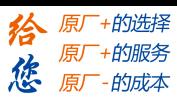

#### 雷赛 EM32DX-A2 IO 扩展模块用户使用手册 V2.0

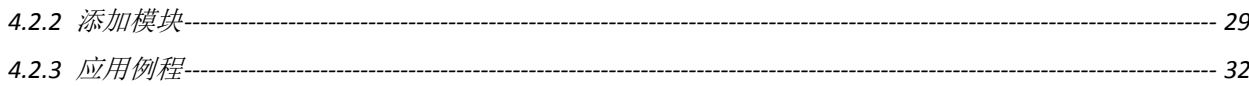

<span id="page-4-0"></span>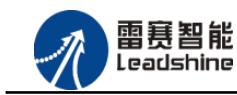

•的选择 ·的服务

原

# 第 **1** 章 产品概述

## <span id="page-4-1"></span>1.1 产品简介

雷赛 EM32DX-A2 IO 扩展模块是一款基于 ASIC 技术的高性能,高可靠的 CAN 总线 I/O 模块,模块包含 16 点输入 16 点输出,其输入输出均采用光电隔离和滤波技术,可以有效隔离 外部电路的干扰,以提高系统的可靠性。

EM32DX-A2 主要用于与雷赛公司支持 CANopen 总线通讯的控制器和支持 CANopen 总线 的控制卡配套使用。

## <span id="page-4-2"></span>1.2 产品特点

- ① 16 路通用输入:提供光电隔离、抗干扰滤波。
- ② 16 路通用输出:提供光电隔离、抗干扰滤波。
- ③ 内部 24V 隔离电源,具有直流滤波器。

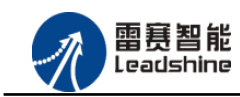

谷 原厂+的选择 原厂+的服务

-的成本

德 原厂

## <span id="page-5-0"></span>1.3 技术规格

EM32DX-A2 IO 扩展模块的主要规格指标如下:

表 1.1 EM32DX-A2 规格指标

|              | 输入特性                                              | 输出特性   |                   |  |  |  |  |  |
|--------------|---------------------------------------------------|--------|-------------------|--|--|--|--|--|
| IO 端子排       |                                                   | IO 端子排 |                   |  |  |  |  |  |
| 输入通道数        | 16 路                                              | 输出通道数  | 16 路              |  |  |  |  |  |
| 指示灯          | ERROR/RUN/POWER                                   | 指示灯    | ERROR/RUN/POWER   |  |  |  |  |  |
| 输入类型         | 低电平输入有效                                           | 输出类型   | 漏型输出, 低电平有效       |  |  |  |  |  |
| 输入电压         | 21~27V DC                                         | 负载电压   | 21~27V DC         |  |  |  |  |  |
| 额定输入电压       | 24V DC                                            | 输出电流   | 300mA/通道          |  |  |  |  |  |
| 最大连续电压       | 30V DC                                            | 漏电流    | 最大 8uA/通道         |  |  |  |  |  |
| 浪涌           | 35V DC, 500ms                                     | 浪涌电流   | 2A, 100ms         |  |  |  |  |  |
| 导通电流         | ≥4.2mA(15V) 典型值 6.9<br>mA(24V)                    |        |                   |  |  |  |  |  |
| 关断电流         | $\leq$ 1.2mA(5V)                                  |        |                   |  |  |  |  |  |
| 光隔离          | 500V AC, 1 Minute                                 | 光隔离    | 500V AC, 1 Minute |  |  |  |  |  |
| 隔离组数         | 16组, 单独隔离/通道                                      | 隔离组数   | 16组, 单独隔离/通道      |  |  |  |  |  |
| 运行环境         |                                                   |        |                   |  |  |  |  |  |
| 环境温度         | 水平安装: 0~55 ℃                                      |        |                   |  |  |  |  |  |
|              | 垂直安装: 0~45 ℃                                      |        |                   |  |  |  |  |  |
| 相对湿度         | 95%无凝结                                            |        |                   |  |  |  |  |  |
| 运输/存储环境      |                                                   |        |                   |  |  |  |  |  |
| 运输/存储温度      | $-20 \sim 70$ °C                                  |        |                   |  |  |  |  |  |
| 自由落体         | 0.3 m, 5 次, 产品包装                                  |        |                   |  |  |  |  |  |
| EN60068-2-32 |                                                   |        |                   |  |  |  |  |  |
| 相对湿度         | 95%无凝结                                            |        |                   |  |  |  |  |  |
| 电磁兼容性        |                                                   |        |                   |  |  |  |  |  |
| 静电放电 EN      | ±8 kV, 对所有表面的空气放电 ±4 kV, 对暴露导电表面的接触放电             |        |                   |  |  |  |  |  |
| 61000-4-2    |                                                   |        |                   |  |  |  |  |  |
| 快速瞬变脉冲       | ±2 kV, 5 kHz, 到交流和直流系统电源的耦合网络 ±2 kV, 5 kHz, 到 I/O |        |                   |  |  |  |  |  |
| EN 61000-4-4 | 的耦合夹                                              |        |                   |  |  |  |  |  |

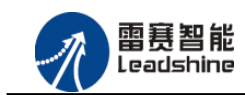

的选择 ·的服务

的成本

原 徳

原

## <span id="page-6-0"></span>1.4 安装使用

雷赛 EM32DX-A2 IO 扩展模块,提供两种定位安装方式,具体方式如下:

(1)螺钉固定,模块的左上角和右下角有两个螺钉孔位,模块可以通过螺钉固定;

(2)导轨固定,模块底部有导轨安装槽,模块可以直接安装在导轨上。

EM32DX-A2 IO 扩展模块具体结构尺寸如图 3.1 所示:

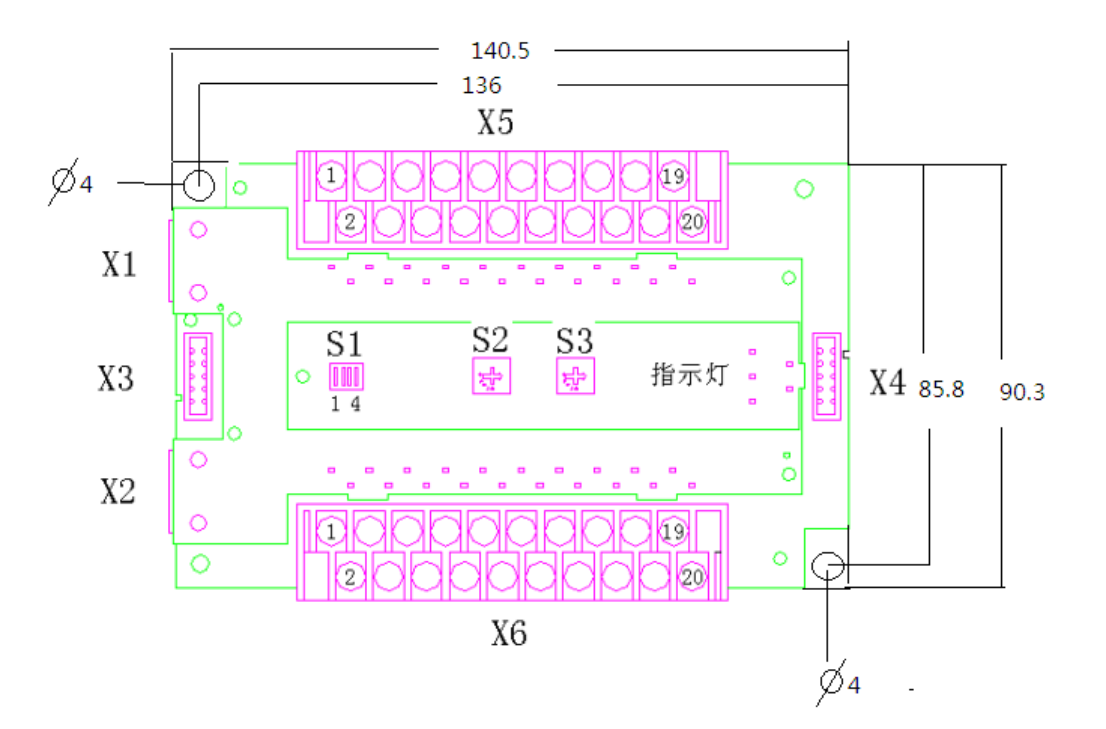

图 3.1 EM32DX-A2 IO扩展模块模块结构尺寸图

<span id="page-7-0"></span>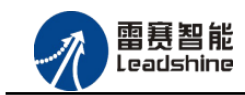

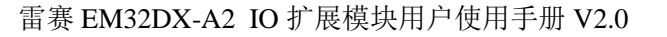

- 的选择

- 的服务

的成本

原厂

原厂 德

原

# 第 **2** 章 产品外观及硬件接线

## <span id="page-7-1"></span>2.1 产品外观

EM32DX-A2 IO 扩展模块提供 16 路输入接口、16 路输出接口、带有两个立式扩展口、 模块波特率拨码开关、模块站号拨码开关和终端电阻选择开关等,产品外观如图 2.1 所示:

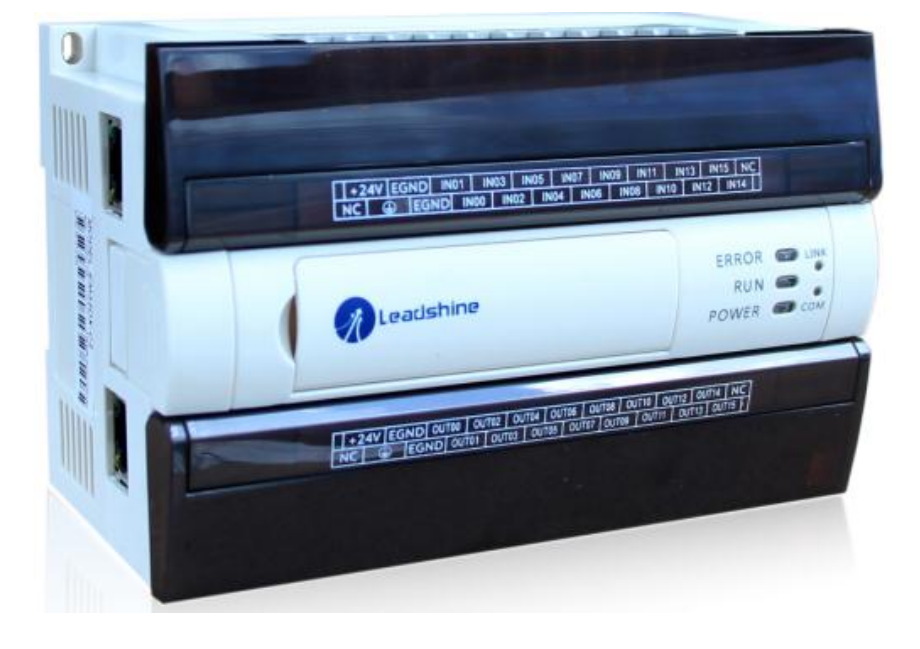

图 2.1 EM32DX-A2 IO模块外观图

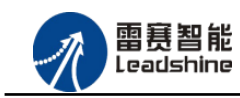

+的选择

+的服务

的成本

原厂

原厂 德 原

# <span id="page-8-0"></span>2.2 接口分布及针脚定义

EM32DX-A2 IO 扩展模块硬件接口分布如图 2..2 所示。其接口定义, 如表 2.1 所示

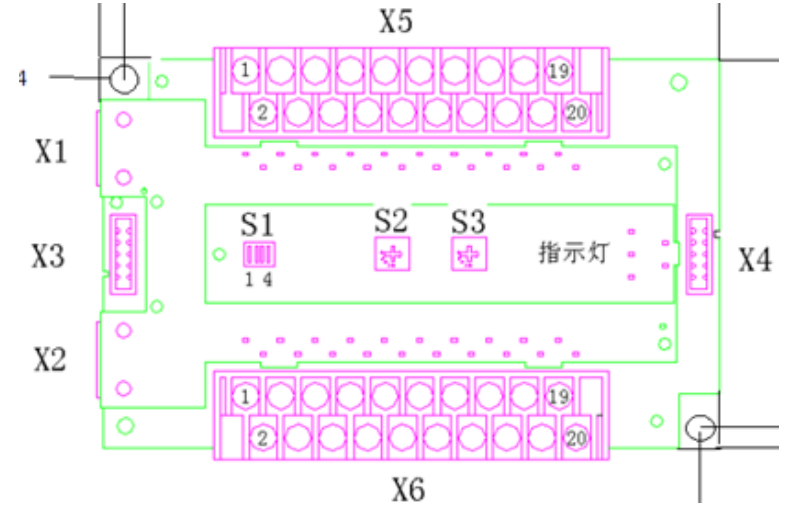

图 2.2 EM32DX-A2 IO 模块硬件接口图

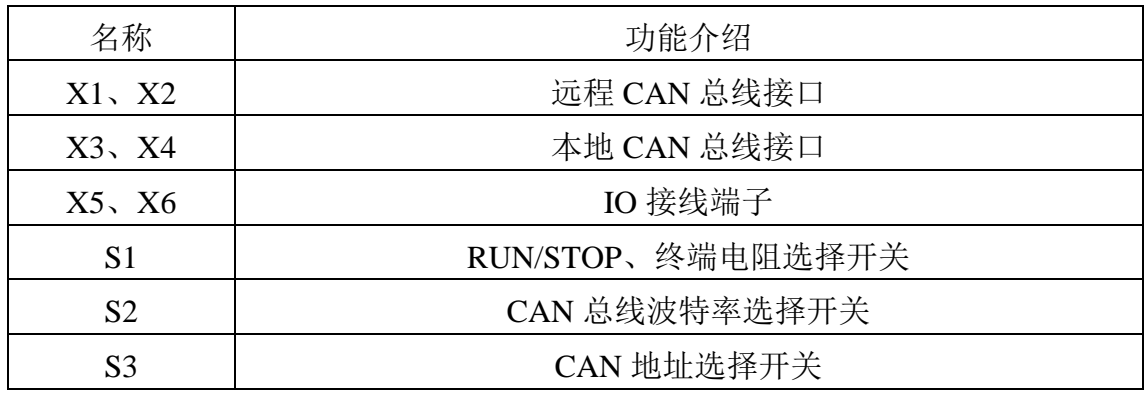

#### 表 2.1 接口功能简述

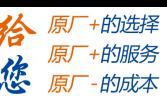

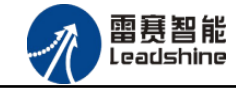

<span id="page-9-0"></span>2.2.1 接口 X1、X2 引脚定义

接口 X1、X2 是 CAN 总线接口, 采用 RJ45 端子。

其引脚号和信号对应关系见表 2.2 所示:

表 2.2 接口X1、X2 引脚号和信号关系表

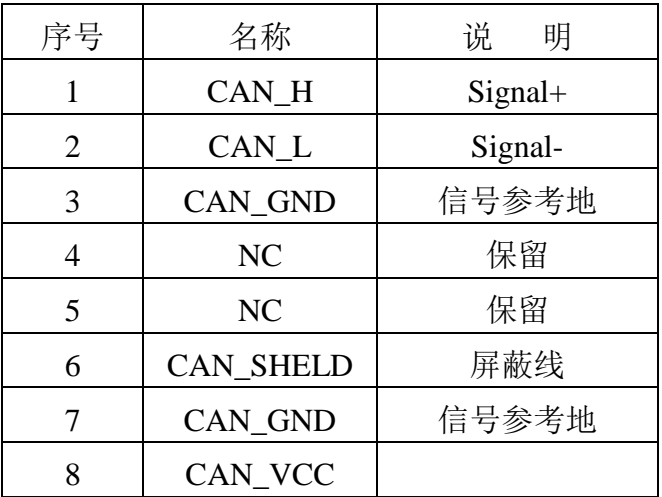

<span id="page-9-1"></span>2.2.2 接口 X3、X4 引脚定义

接口 X3、X4 是 CAN 总线接口, 采用 IDC10 端子,端子间距 2.0mm。 其引脚号和信号对应关系见表 2.3 所示:

| 序号             | 名称             | 说<br>明  |
|----------------|----------------|---------|
| 1              | NC             | 保留      |
| $\overline{2}$ | <b>GND</b>     | 内部地     |
| 3              | CAN_L          | Signal- |
| $\overline{4}$ | CAN H          | Signal+ |
| 5              | CAN_GND        | 信号参考地   |
| 6              | NC             | 保留      |
| 7              | NC             | 保留      |
| 8              | CAN 5V         | CAN 5V  |
| 9              | NC             | 保留      |
| 10             | N <sub>C</sub> | 保留      |

表 2.3 接口X3、X4 引脚号和信号关系表

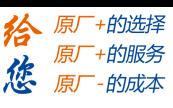

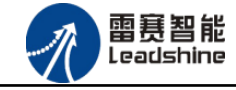

<span id="page-10-0"></span>2.2.3 接口 X5、X6 引脚定义

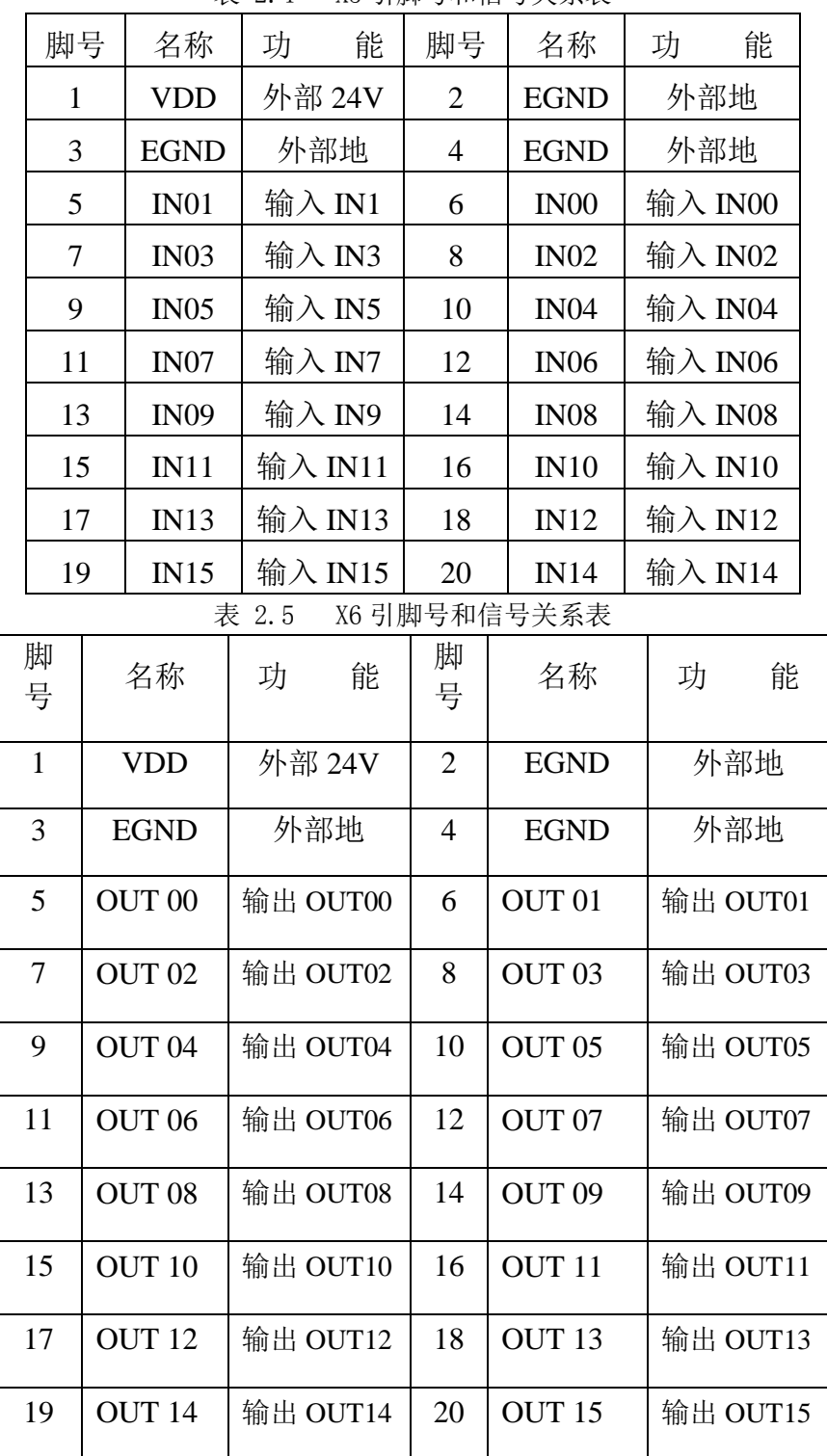

接口 X5、X6 是通用 I/O 信号的接口, 其插座接口定义表 2.4、2.5 所示: 表 2.4 X5 引脚号和信号关系表

备注:

X5 的 IO1~IO16 对应 16 路输入, X6 的 IO17~IO32 对应 16 路输出。

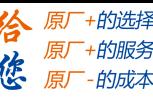

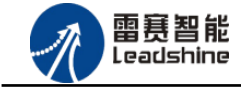

雷赛 EM32DX-A2 IO 扩展模块用户使用手册 V2.0

<span id="page-11-0"></span>2.2.4 开关 S1 定义

开关 S1 为 4 位拨码开关,通过设置开关 ON、OFF 实现相关控制。 图 3.2 为拨码开关的示意图。

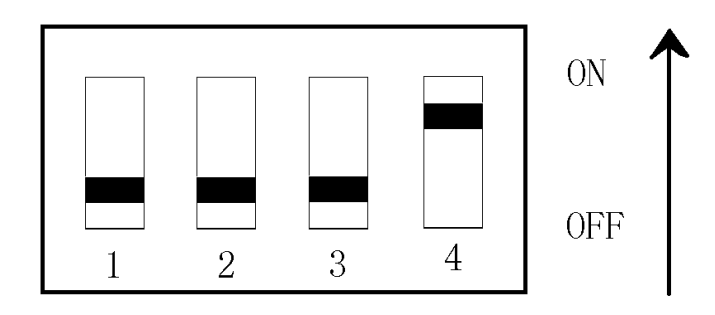

图 2.3 拨码开关示意图

开关 S1 是模块的 RUN/STOP 和终端电阻选择开关, 其中第一位设置 RUN/STOP, 第四位 设置终端电阻,如表 3.6 所示。

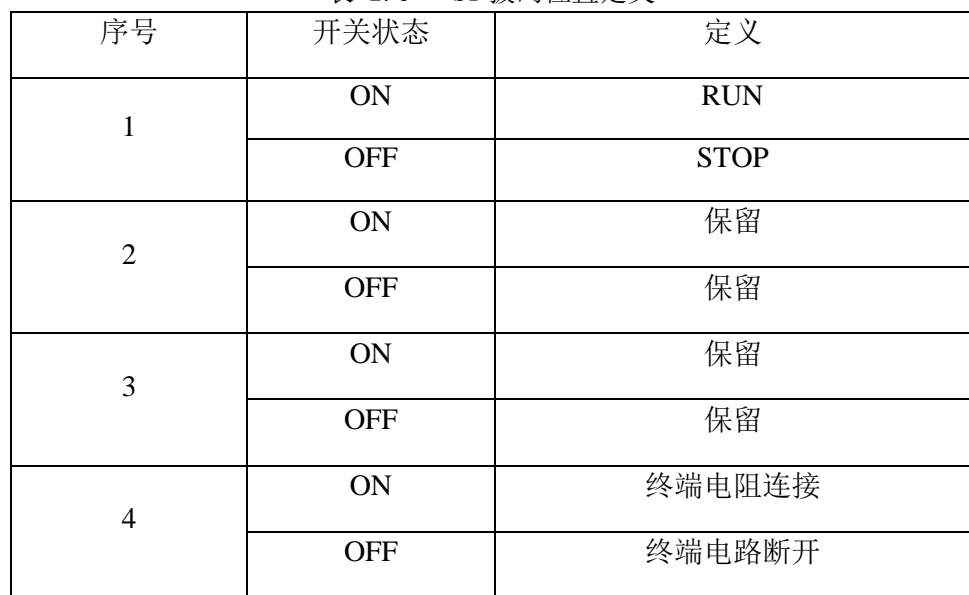

表 2.6 S1 拨码位置定义

#### <span id="page-11-1"></span>2.2.5 开关 S2 定义

开关 S2 为 CAN 总线波特率选择开关,具体含义如表 2.7

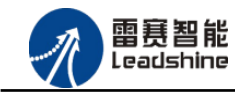

的服务

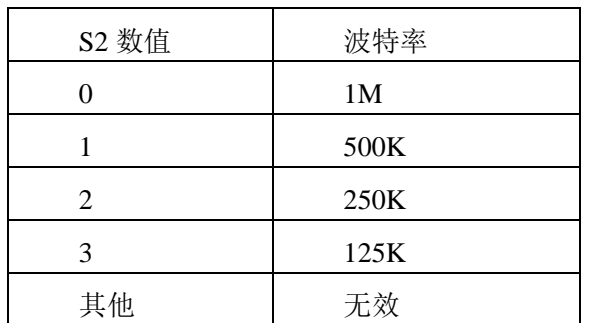

表 2.7 S2 拨码位置定义

<span id="page-12-0"></span>2.2.6 开关 S3 定义

开关 S3 为 CAN 总线地址(节点号)选择开关,其旋钮可设置为 1 到 9, 分别代表从站的 节点号为1到9。非1至9的节点号,系统报错,不能正常初始化。

<span id="page-12-1"></span>2.2.7 指示灯定义

EM32DX-A2 模块表面有 5 个指示灯,分别为 POWER 电源指示灯,RUN 运行指示灯、 ERROR 错误指示灯、LINK 连接指示灯和 COM 通信指示灯。

## <span id="page-12-2"></span>2.3 接口电路

<span id="page-12-3"></span>2.3.1 通用数字输入信号接口 INPUT

模块为用户提供了最多 32 路通用数字输入信号,用于开关信号、传感器信号或其它信号 的输入。其接口电路加有光电隔离元件,可以有效隔离外部电路的干扰,以提高系统的可靠性。

通用数字输入信号接口原理图如图 3.3 所示:

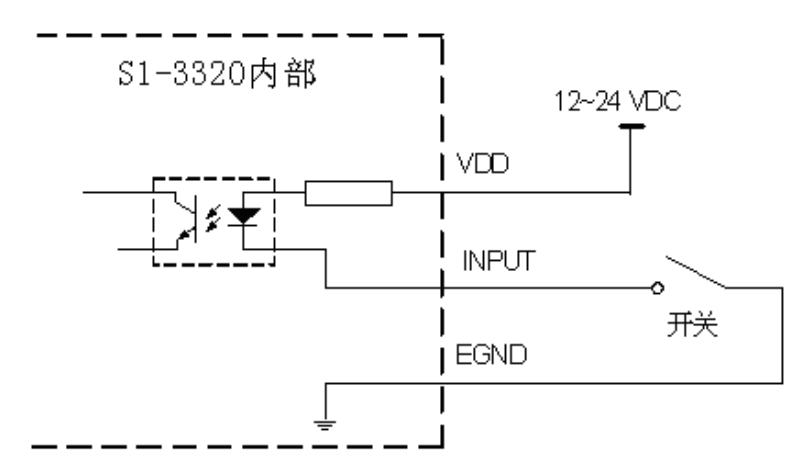

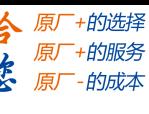

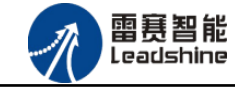

图 2.4 INPUT 信号输入原理图

<span id="page-13-0"></span>2.3.2 通用数字输出信号接口 OUTPUT

模块为用户提供了最多 32 路通用数字输出信号,由 MOS 管驱动,单路输出电流可达 0.5A 可用于对继电器、电磁阀、信号灯或其它设备的控制。其接口电路都加有光电隔离元件,可以 有效隔离外部电路的干扰,提高了系统的可靠性。输出电路采用 OD 设计,上电默认 MOS 管 关断。

模块通用数字输出信号控制常用元器件的接法如下:

(1)通发光二极管

通用数字输出端口控制发光二极管时,需要接一限流电阻 R,限制电流在 10ma 左右, 电 阻值大约在 2K 到 5K 左右, 根据使用的电源来选择, 电压越高, 使用的电阻值越大些。原理 图如图 3.4 所示:

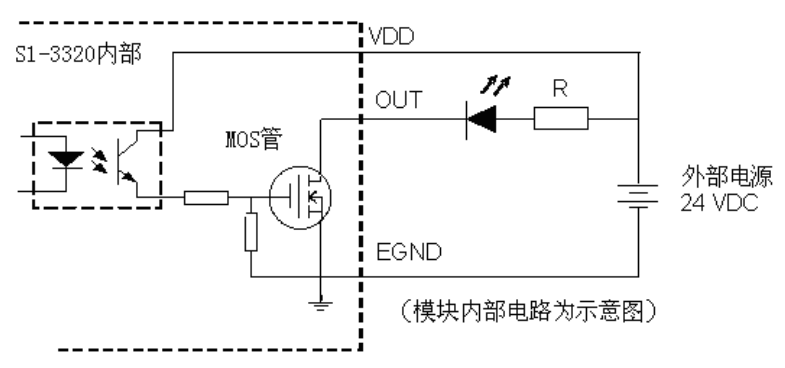

图 2.5 输出口接发光二极管

(2)灯丝型指示灯:

通用数字输出端口控制灯丝型指示灯时,为提高指示灯的寿命,需要接预热电阻 R, 电阻 值的大小,以电阻接上后输出口无输出时,灯不亮为原则。原理图如图 3.5 所示:

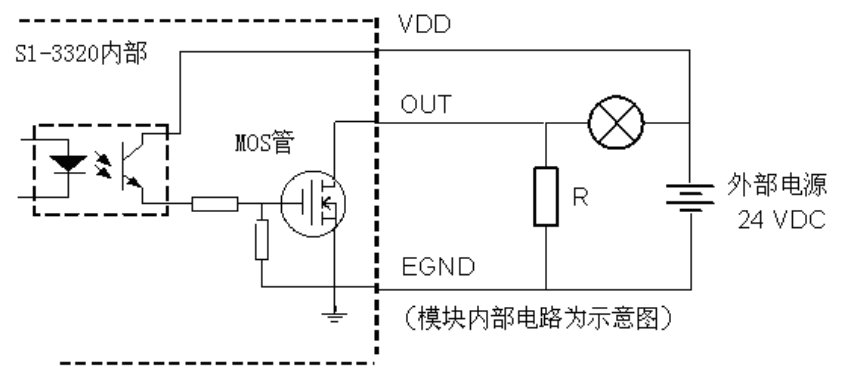

图 2.6 输出口接灯丝型指示灯

(3)小型继电器:

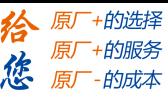

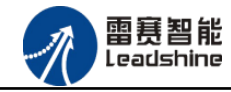

继电器为感性负载,当继电器突然关断时,其电感会产生一个很大的反向电压,有可能击 穿输出 MOS 管,模块内输出口有续流二极管,以保护输出口 mos 管。继电器接线图如图 3.6 所示:

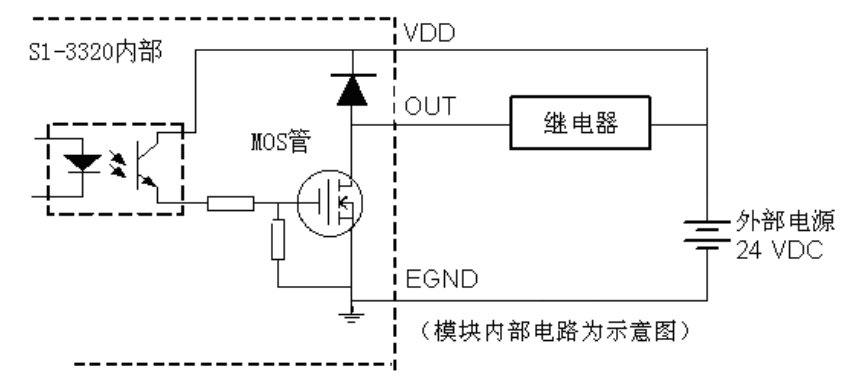

图 2.7 接小型继电器的原理图

注意: 在使用通用数字输出端口时, 切勿把外部电源直接接至通用数字输出端口上, 否 则,会损坏 MOS 管。

<span id="page-15-0"></span>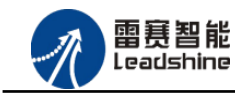

给原厂+的选择<br>给原厂+的服务

原厂-的成本

您

# 第 **3** 章 对象字典

## <span id="page-15-1"></span>3.1 通用参数

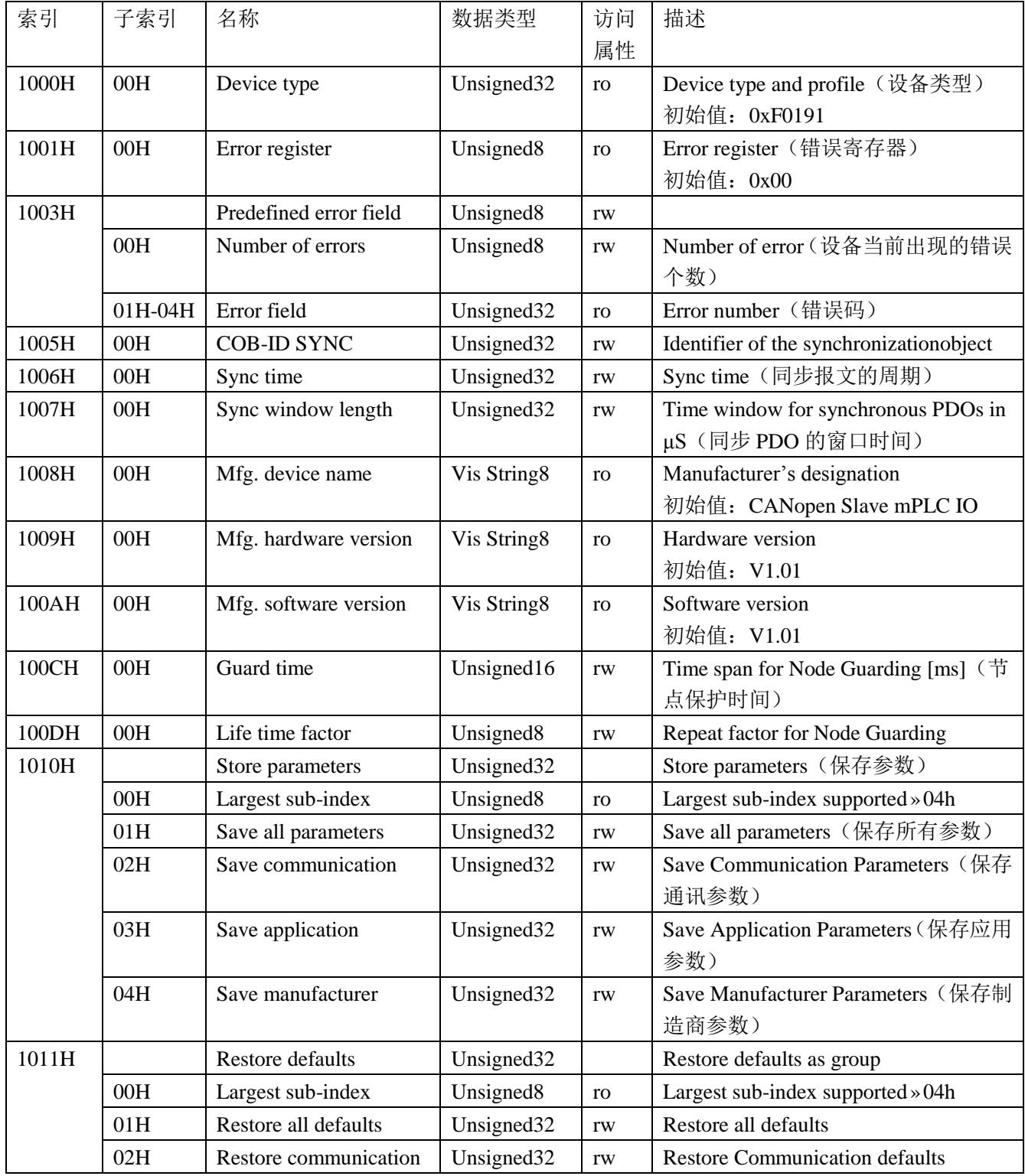

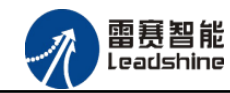

雷赛 EM32DX-A2 IO 扩展模块用户使用手册 V2.0

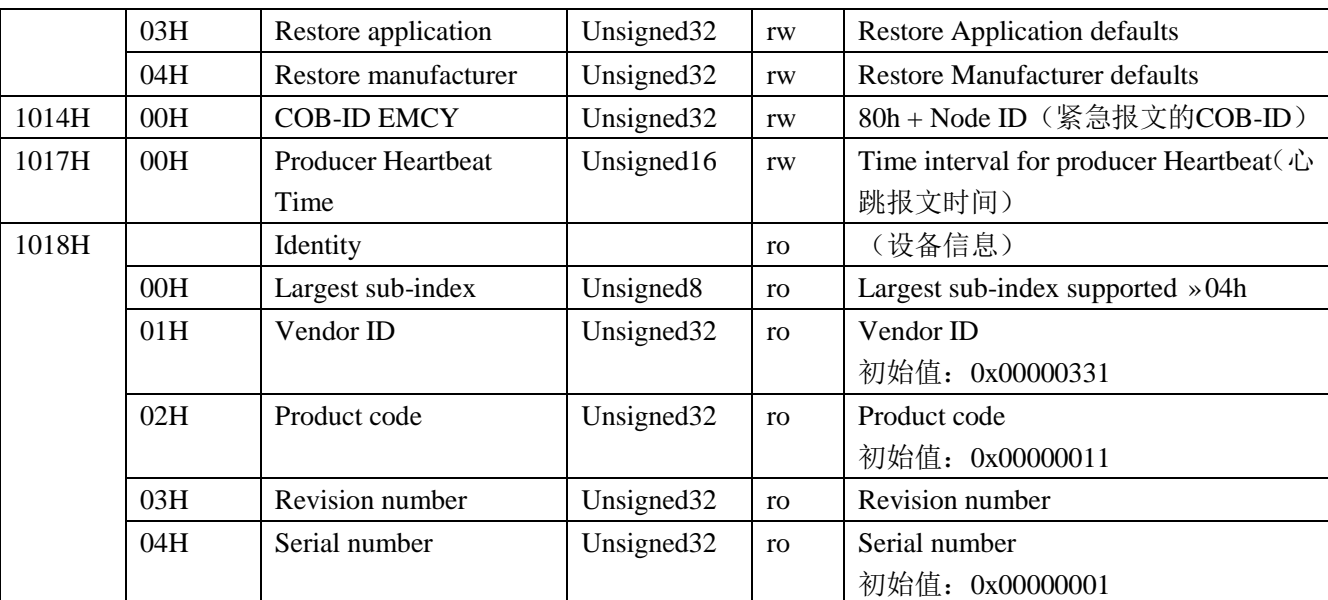

# <span id="page-16-0"></span>3.2 制造商参数

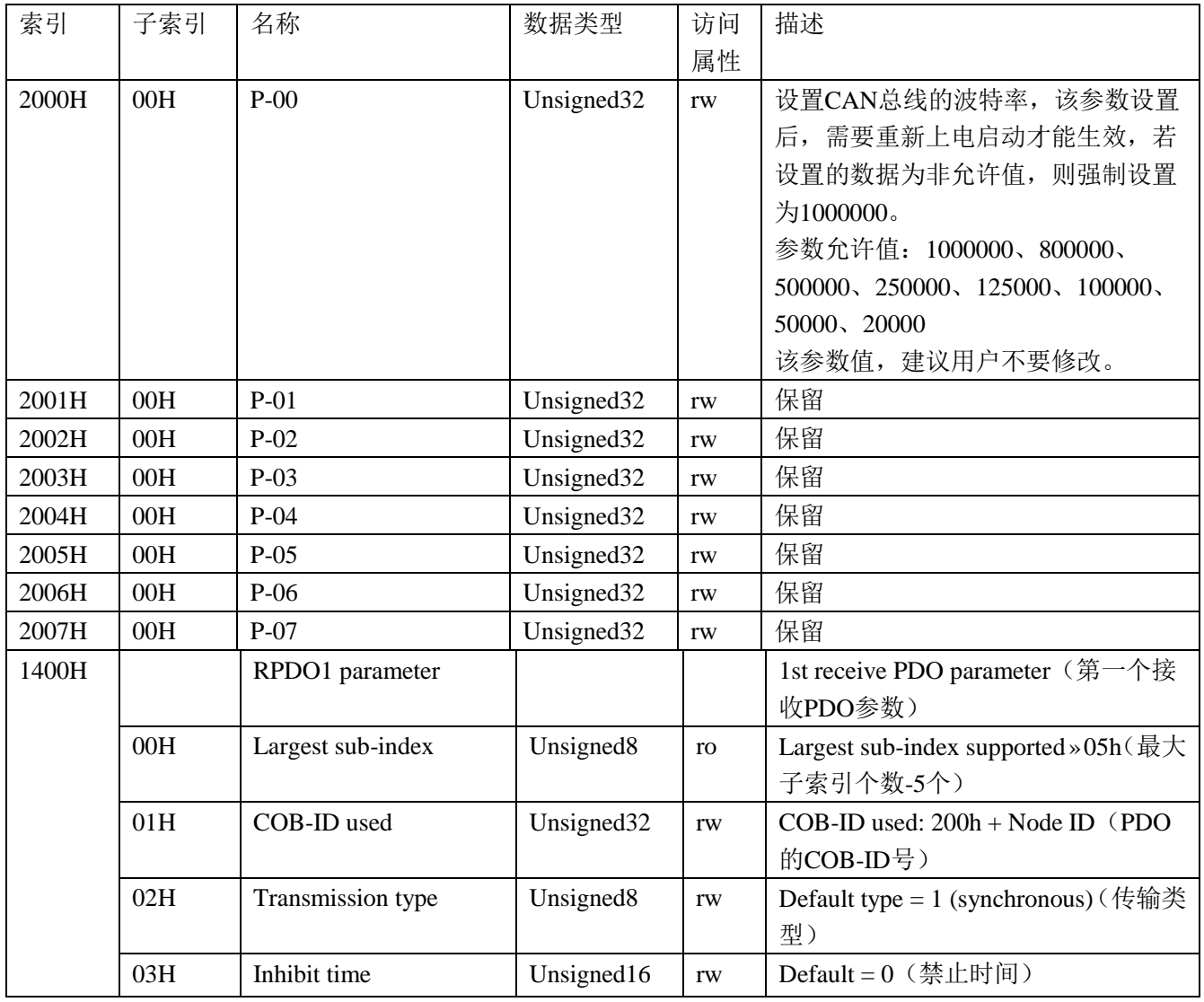

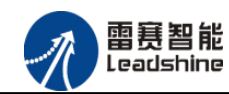

雷赛 EM32DX-A2 IO 扩展模块用户使用手册 V2.0

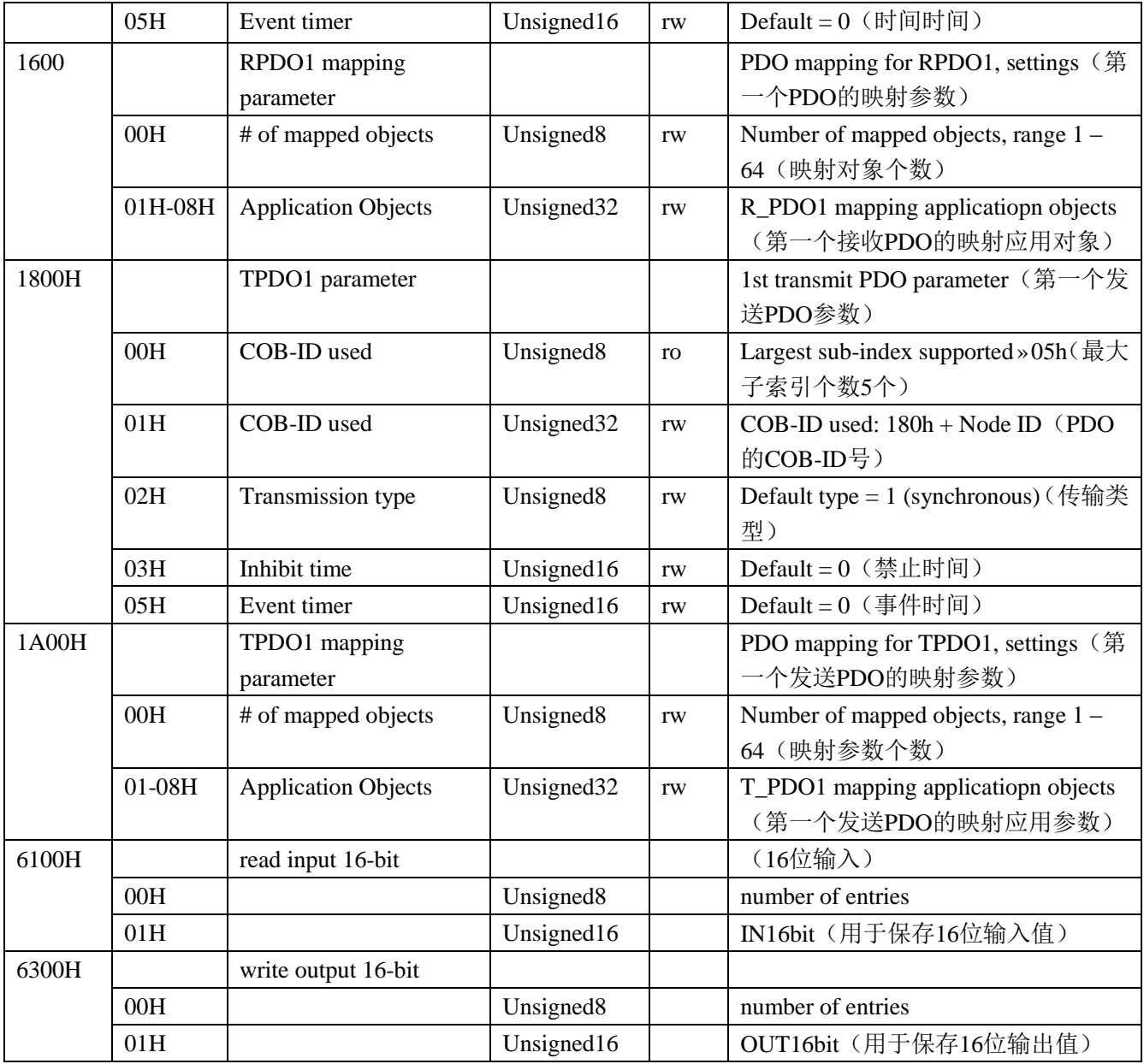

## <span id="page-17-0"></span>3.3 制造商参数的保存

修改制造商参数对象字典后,需要往 1010 索引 04 子索引(该子索引数据长度为 32) 写 入 0x01, 这些参数参数才会保存至 flash 中, 重新上电启动后, 参数生效。

原厂+的选择 - 的服务

的成本

原厂

原

德

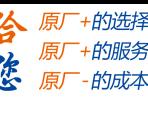

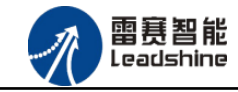

## <span id="page-18-0"></span>3.4 指示灯状态

LINK 连接指示灯:用于指示模块当前的 NMT 状态。RJ45 绿色指示灯与该灯状态一致。 ERROR 错误指示灯:用于指示模块的错误状态。RJ45 黄色指示灯与该灯状态一致。 指示灯变化最小时间为 200ms, 循环闪烁周期如图 4.1 描述所示。

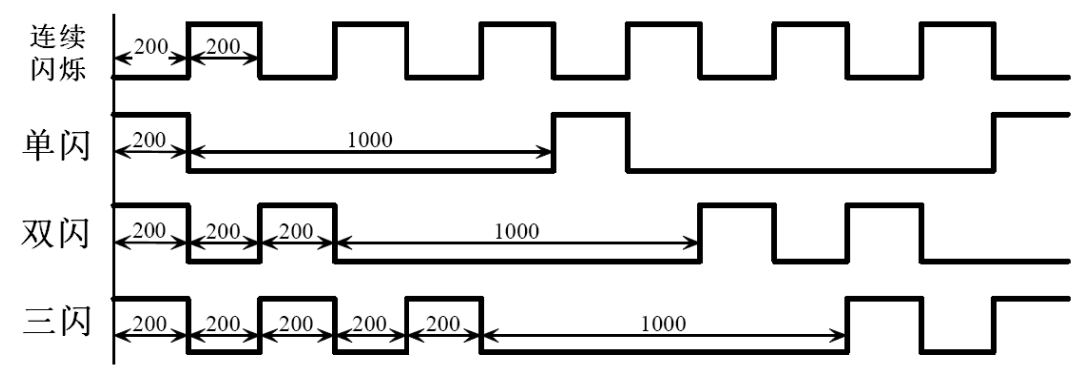

图 3.1 指示灯循环闪烁周期

#### LINK 连接指示灯循环闪烁描述如下表:

| LINK 连接指示灯 | 设备状态    | 描述             |  |  |  |  |
|------------|---------|----------------|--|--|--|--|
| 常灭         | 设备初始化错误 | 错误状态结合错误指示灯    |  |  |  |  |
| 单闪         | 停止状态    | 设备处于 NMT 停止状态  |  |  |  |  |
| 连续闪烁       | 预操作状态   | 设备处于 NMT 预操作状态 |  |  |  |  |
| 常亮         | 操作状态    | 设备处于 NMT 操作状态  |  |  |  |  |

ERROR 错误指示灯循环闪烁描述如下表:

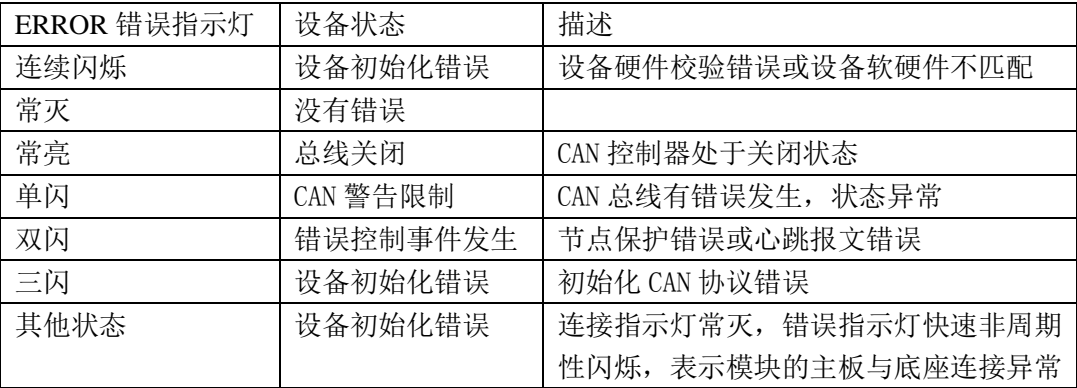

#### 指示灯错误状态的清除:

模块发生报警或错误后,错误指示灯会闪烁,清除设备的错误后,指示灯的状态不会自动 清除,需要通过设置设备的 NMT 状态才能清除。

操作步骤: ① 向模块发送 NMT 指令(命令字 128), 设置模块为预操作状态;

② 向模块发送 NMT 指令(命令字 1),设置模块为运行状态。

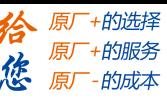

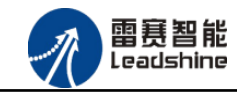

## <span id="page-19-0"></span>3.5 错误码及处理

(1)错误码描述

在对象字典的索引 1001H 和 1003H 用于保存错误相关信息。

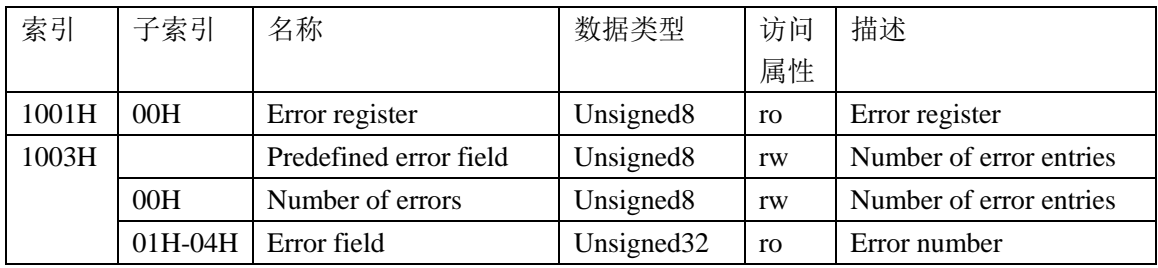

索引 **1001H**:错误寄存器,包含错误类型信息。若模块发生错误,该参数作为紧急报文的一部 分,发送给主站。该参数的错误值意义如下表:

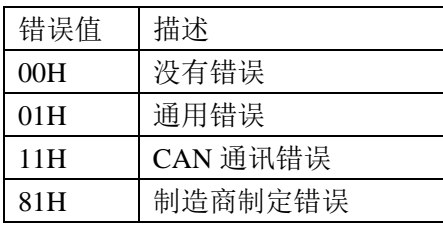

索引 1003H: 用于存储当前的错误信息。

子索引 00H, 用于表示当前存储的错误个数, 本模块中, 做大可以存储 4 个错误。

子索引 01H-04H, 用于存储错误码, 最新的错误码, 总是存储在 01H 中, 之前的错误码 一次向下移动。错误码结构如下所示:

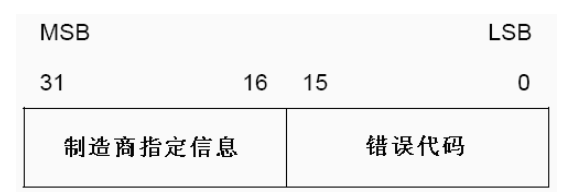

本模块的错误码如下表:

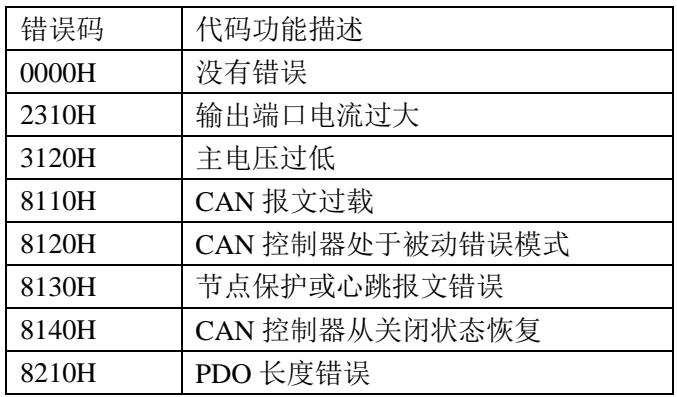

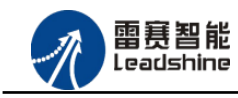

给 原厂+的选择 原厂+的服务

原

的成本

德

#### (2)错误码发送

当模块出现错误后,会通过紧急指示对象将错误码发送给主站。

一个紧急报文由 8 字节组成,格式如下:

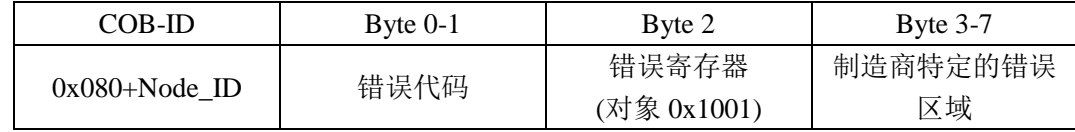

(3)错误码的清除

当模块的所有错误已经排除,需要将已经记录的错误码清除。 清除方法: 向索引 1003H 的子索引 00H 中写入 0x00H,

<span id="page-21-0"></span>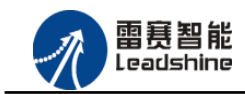

# 第 **4** 章使用案例

雷赛数字 IO 模块 EM32DX-A2 符合 CANopen 标准, 是一个标准的 CANopen 从站, 通过 CANopen 总线端口可以支持 CANopen 总线主站的扩展使用, 如雷赛 SMC600-IEC 系列、 PMC300 系列、BAC300 系列和 PAC 系列运动控制器。以下分别以 SMC606-IEC 和 SMC604-BAS 运动控制器作为主站和 EM32DX-A2 作为从站配合使用为例介绍从站的使用方法。其中 SMC606-IEC 示例使用 IEC 编程方式, SMC604-BAS 示例使用 BASIC 编程方式。

## <span id="page-21-1"></span>4.1 IEC 示例

#### <span id="page-21-2"></span>4.1.1 硬件连接

雷赛 SMC606 控制器的外形如下图 4.1 所示:

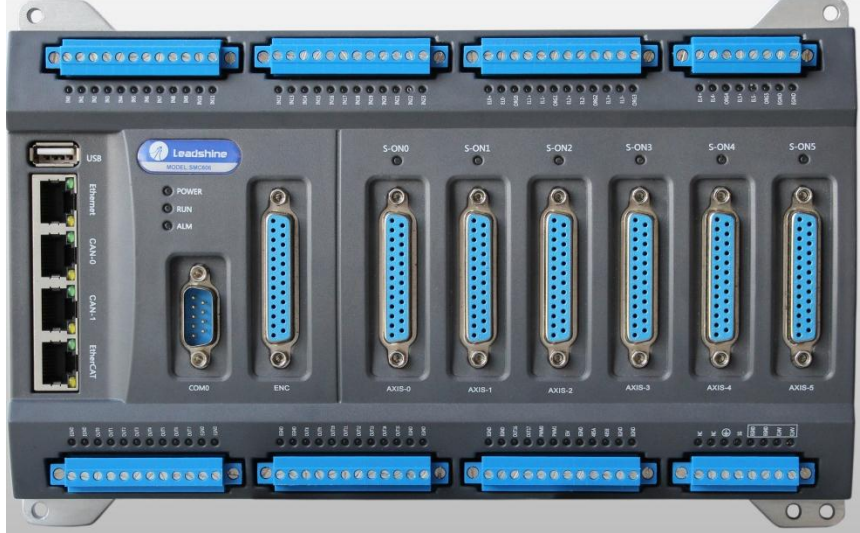

图 4.1 SMC606 外形

CAN0/CAN1:CAN 总线通讯接口。

各端口的详细描述请参考 SMC600 系列控制器的使用手册。

设备间的连接: 通过超五类带屏蔽层的网线(线序为平行网线)将 SMC606 的 CAN0 口 与 EM32DX-A2 的 CAN0 口连接。

模块上的拨码开关,根据后续的操作步骤设置。

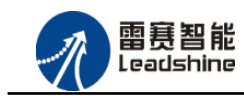

原厂+的选择 +的服务

的成本

原厂 悠 原

<span id="page-22-0"></span>4.1.2 添加主站

CANOpen 总线控制器,驱动总线 IO 模块时, 首先添加 CANopen 总线。

选择设备右击选择"添加设备"(如图 4.1 所示) => 在弹出的窗口中选择"现场总线" => "CANbus" => "CANbus-3S Smart software Solutiongs GmbH", 然后点击添加设备, 如 图 4.2 所示。

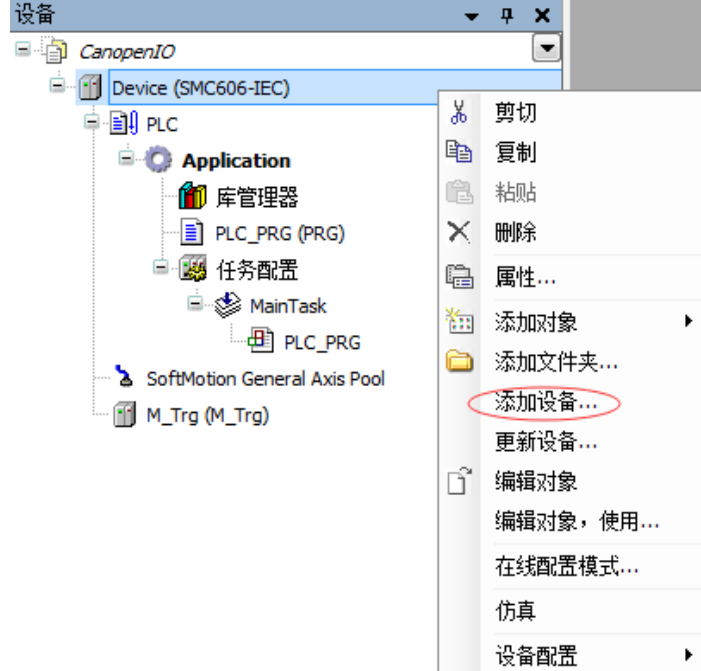

图 4.1 添加设备

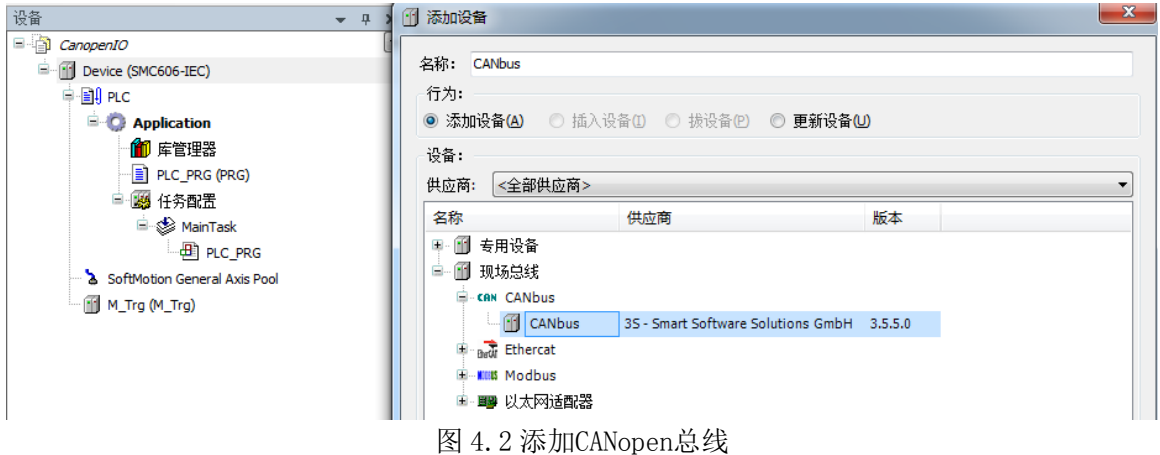

雷赛智能 Leadshine

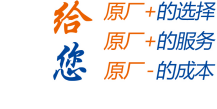

雷赛 EM32DX-A2 IO 扩展模块用户使用手册 V2.0

<span id="page-23-0"></span>4.1.3 添加管理器

选择"CANbus",右击"添加设备"如图 4.3 所示,在弹出的窗口选择"CANopen" => "CANopen 管理器" => "CANopen\_Manager",然后点击添加设备得到如图 4.4 所示。

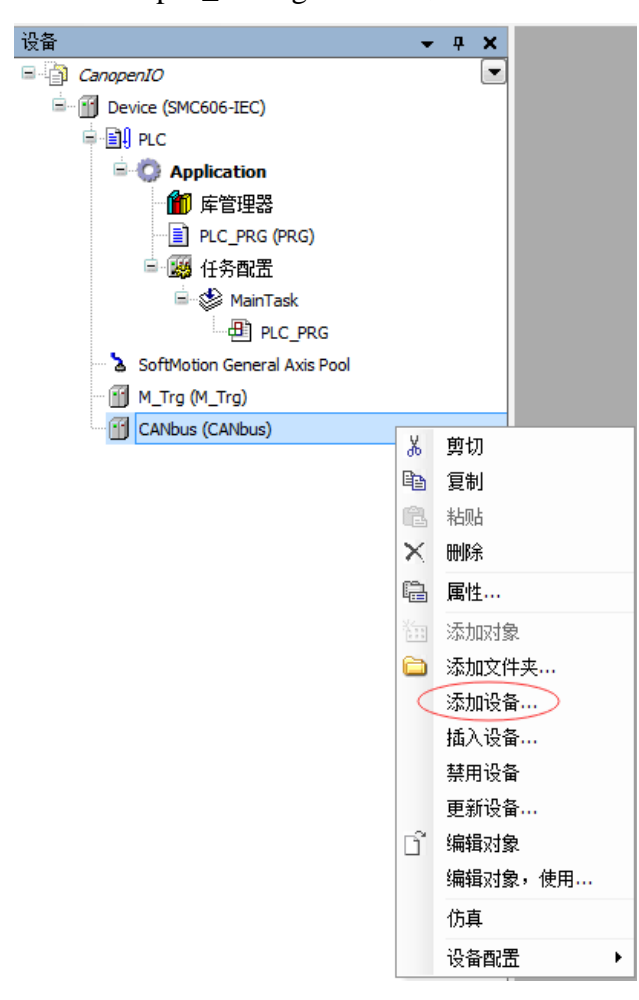

图 4.3 添加CANopen设备

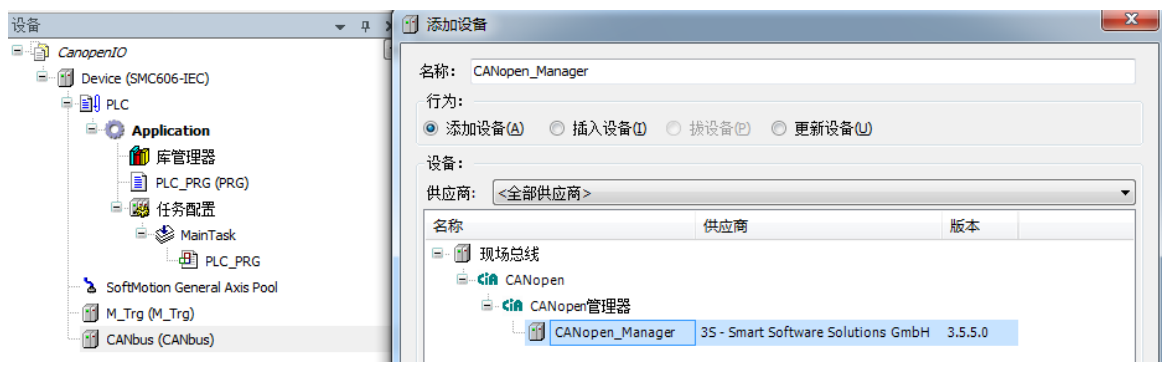

图 4.4 添加CANopen管理器

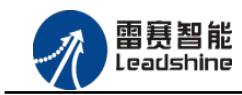

原厂+的选择 原厂+的服务 原厂

-的成本

#### **1)** 添加模块

选择 CANopen 管理器,右击选择"添加设备"如图 4.5 所示,在弹出的窗口选择"CANopen" => "远程设备" => "EM32DX-C2" (A2 与 C2 共用), 然后点击添加设备, 如图 4.6 所示:

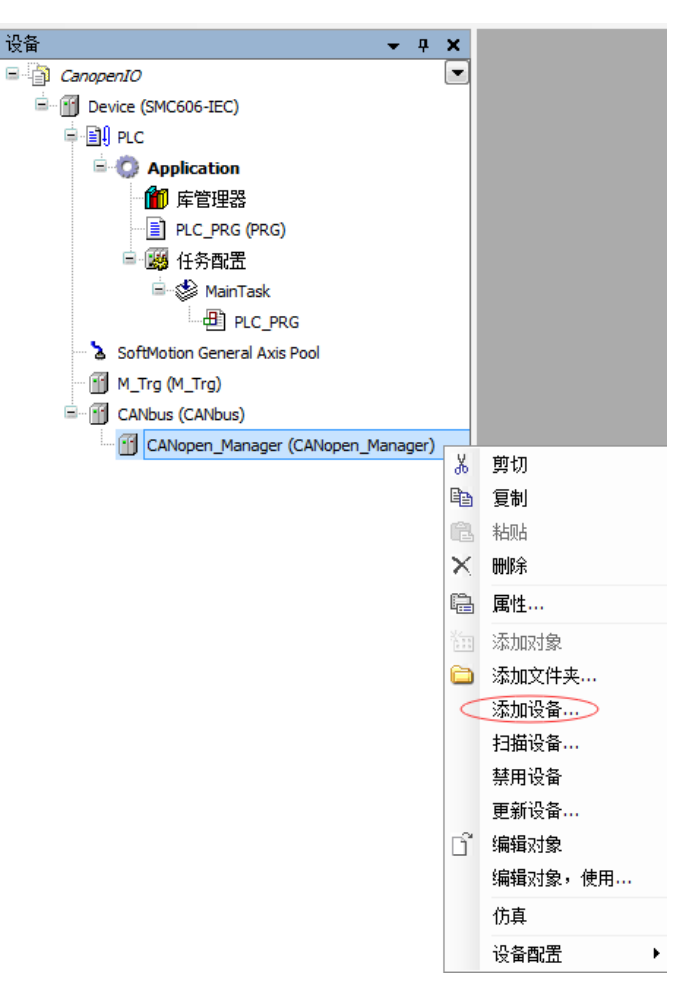

图 4.5 添加从站设备

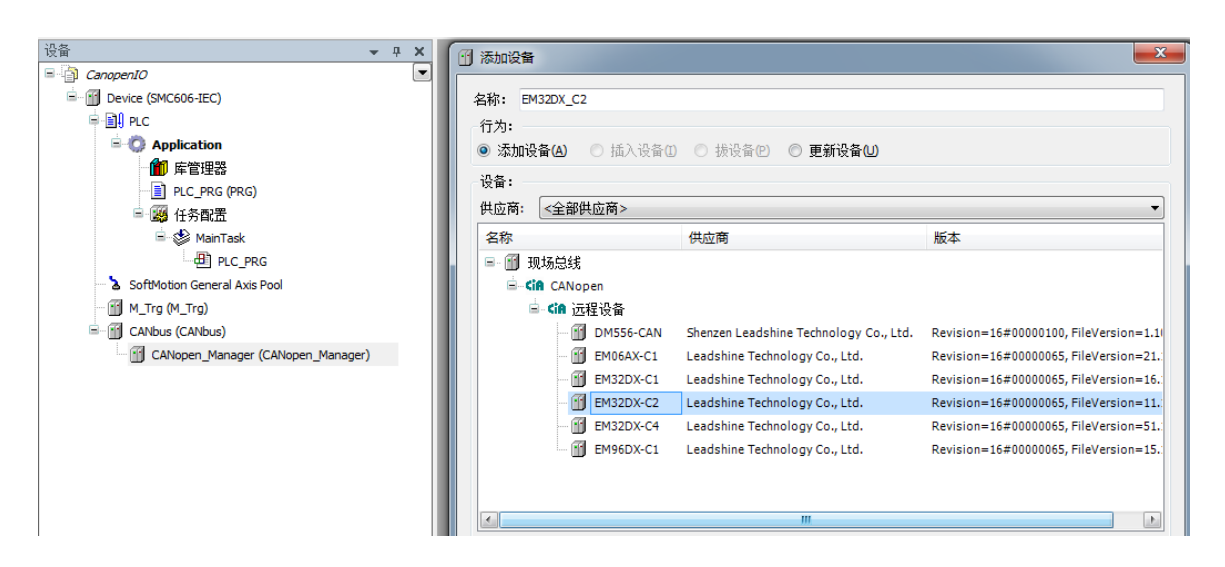

图 4.6 添加EM32DX-A2 模块

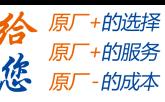

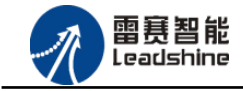

<span id="page-25-0"></span>4.1.4 主从站配置

#### **1**)**CAN** 网络及波特率设置

双击"CANbus",进入 CAN 网络配置界面。

CAN 网络配置: SMC606 控制器有两个 CAN 口,本例程中使用 CAN0 口, CANbus 页面 中的"网络"设置为 0 (如果采用 CAN1 口, 则"网络"设置为 1)。

波特率设置:CAN 总线有多档波特率,本例程中使用 1M 的波特率。参数配置完成后, 显示界面如图 4.7 所示:

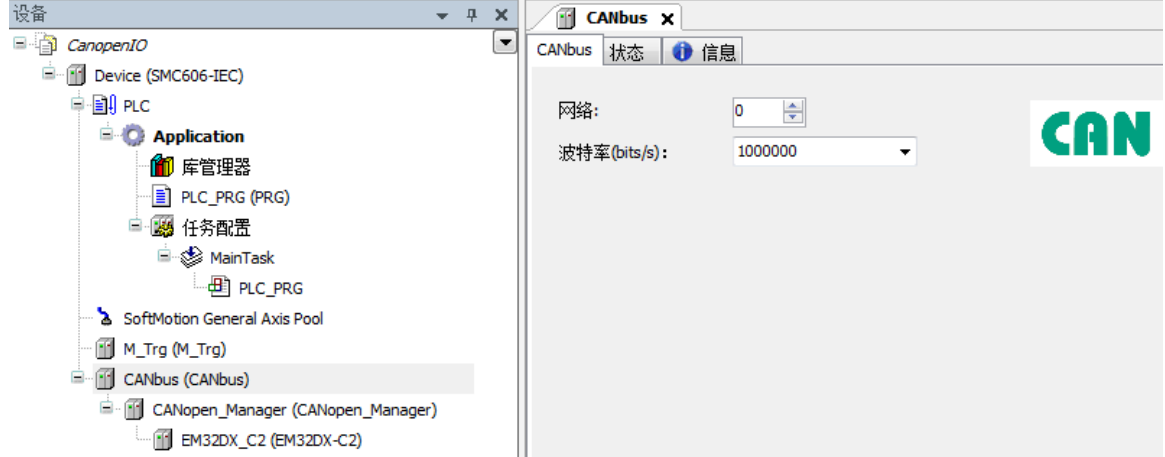

图 4.7 CAN 总线配置页面

#### **2**)**CAN** 主站配置

双击"CANopen\_Manager",进入 CAN 主站配置界面。

节点 ID: 采用默认配置。

同步:勾选使能同步报文。循环周期为任务周期的整数倍;窗口长度比循环周期大 200。 配置完成后的界面如图 4.8 所示:

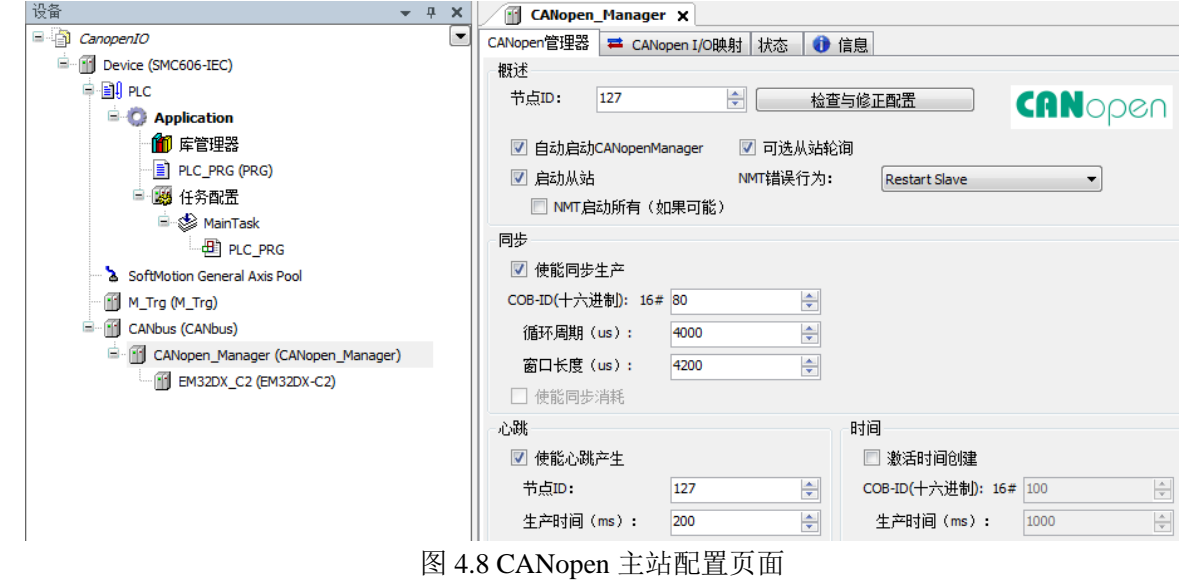

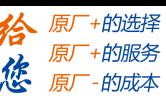

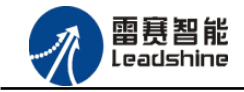

雷赛 EM32DX-A2 IO 扩展模块用户使用手册 V2.0

#### **3**)模块配置

双击"EM32DX C2",进入模块配置界面。

节点 ID: 本例中设置模块 ID 为 1。

勾选"使能专家设置"后,可以看到多项隐藏的参数,一般情况下用户不需要设置这些参 数,采用默认配置。配置完成后的界面如图 4.9 所示。

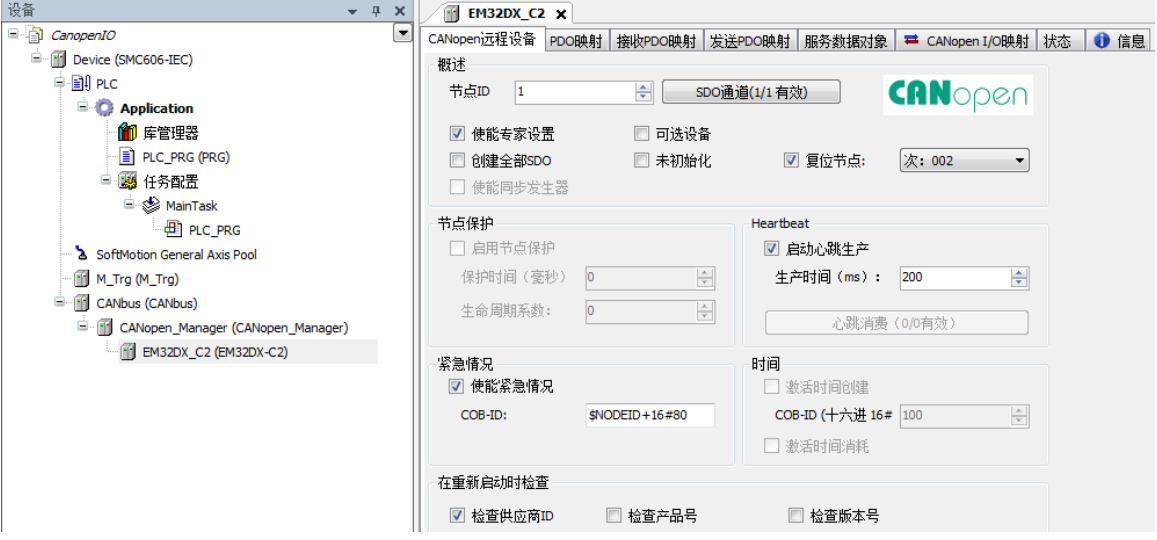

图 4.9 CANopen 模块配置界面

点击 "PDO 映射",显示界面如图 4.10 所示,勾选接收 PDO 和发送 PDO (采用默认配 置,不需要修改)。主站与从站之间通过 PDO 交互数据,因此,该选项必须选择。

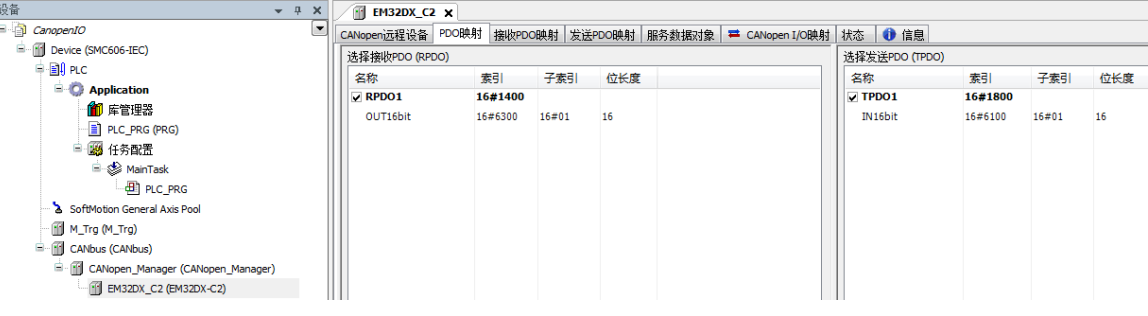

#### 图 4.10 PDO 映射界面

#### **4**)模块拨码设置

从上面的配置过程可以得到: CAN 网络波特率为 1M; 模块节点号(模块 ID 号) 为 1; 该模块为网络内的最后一个模块(整个网络内只有一个模块,也为最后一个模块),需要拔上 终端电阻。

模块上的拨码按上述要求配置。

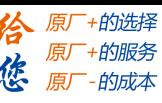

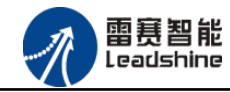

<span id="page-27-0"></span>4.1.5 应用示例

#### (**1**) 程序功能:

在 SMC606 控制器上实现对 EM32DX-A2 模块的 IN0 读取, OUT0 输出控制。

- a. 当 INO 指示灯亮(低电平)时,该模块的 OUTO 指示灯亮(低电平):
- b. 当 INO 指示灯不亮(高电平)时,该模块的 OUTO 指示灯也不亮(高电平)。
- (**2**) 需要的资源:
	- "SMC606"库、"IpoLibModule"库、"CANopenLib"库
- (**3**) 工程源码:

CANopen 扩展- "CANopen IO"

#### (**4**) 编辑程序如下:

- a. 在工程中调用总线控制器 SMC606 的 IO 数据处理模块 PD606 IO Cmd。
- b. 声明 BOOL 型变量 CANopen\_IN0 和 CANopen\_OUT0。
- c. 编写 IO 操作代码, 如下图 4.11 所示。

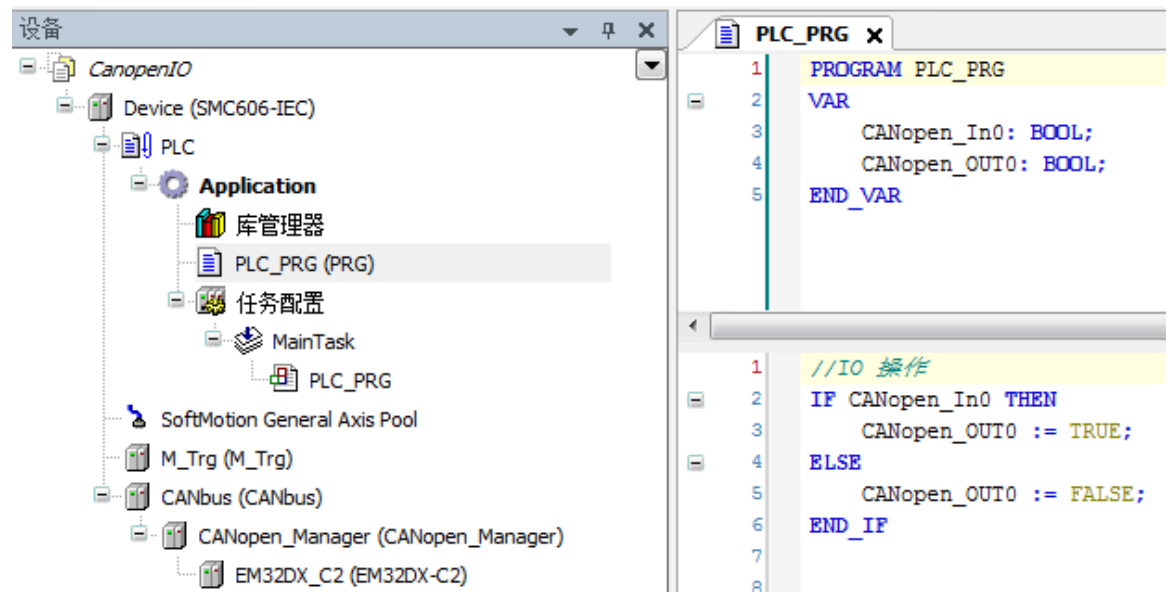

图 4.11 IO 操作代码界面

雷赛智能 Leadshine

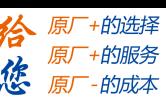

### (**5**) 配置模块的 **CANopen I/O** 映射:

将程序中申明的变量 CANopen\_IN0 和 CANopen\_OUT0 配置到 IO 模块的映射表, 配置完成后 显示的界面如图 4.12 所示:

| $\Box$ CanopenIO<br><b>E-IF Device (SMC606-IEC)</b> | CANopen远程设备 PDO映射 接收PDO映射 发送PDO映射 服务数据对象 <sup>=</sup> CANopen I/O映射 状态 ● 信息 |           |              |        |             |    |      |                          |                                      |
|-----------------------------------------------------|-----------------------------------------------------------------------------|-----------|--------------|--------|-------------|----|------|--------------------------|--------------------------------------|
| ≑ Bill PLC                                          | 通道                                                                          |           |              |        |             |    |      |                          |                                      |
| <b>E</b> Application                                | 变量                                                                          | 映射        | 通道           | 地址     | 类型          | 单位 | 描述   |                          |                                      |
| 11 库管理器                                             | <b>B</b> %                                                                  |           | OUT16bit     | %QW2   | UINT        |    |      |                          |                                      |
|                                                     | Application.PLC_PRG.CANopen_OUT0                                            | $\bullet$ | <b>Bit0</b>  | %QX4.0 | <b>BOOL</b> |    |      |                          |                                      |
| PLC_PRG (PRG)                                       | ۰,                                                                          |           | Bit1         | %QX4.1 | <b>BOOL</b> |    |      |                          |                                      |
| ■ 图 任务配置                                            | ٠,                                                                          |           | Bit2         | %QX4.2 | <b>BOOL</b> |    |      |                          |                                      |
| <sup>■</sup> So MainTask<br>$\oplus$ PLC_PRG        | ۰,                                                                          |           | Bit3         | %QX4.3 | <b>BOOL</b> |    |      |                          |                                      |
|                                                     | ۰,                                                                          |           | Bit4         | %QX4.4 | <b>BOOL</b> |    |      |                          |                                      |
| SoftMotion General Axis Pool                        | ۰,                                                                          |           | <b>Bit5</b>  | %QX4.5 | <b>BOOL</b> |    |      |                          |                                      |
| M Trg (M Trg)                                       | ۰,                                                                          |           | Bit6         | %QX4.6 | <b>BOOL</b> |    |      |                          |                                      |
| CANbus (CANbus)                                     | $\overline{\phantom{a}}$                                                    |           | Bit7         | %QX4.7 | <b>BOOL</b> |    |      |                          |                                      |
| E M CANopen_Manager (CANopen_Manager)               | ۰,                                                                          |           | Bit8         | %QX5.0 | <b>BOOL</b> |    |      |                          |                                      |
| -- 11 EM32DX_C2 (EM32DX-C2)                         | ۰,                                                                          |           | Bit9         | %QX5.1 | <b>BOOL</b> |    |      |                          |                                      |
|                                                     | <b>To</b>                                                                   |           | <b>Bit10</b> | %QX5.2 | <b>BOOL</b> |    |      |                          |                                      |
|                                                     | 56                                                                          |           | <b>Bit11</b> | %QX5.3 | <b>BOOL</b> |    |      |                          |                                      |
|                                                     | ۰,                                                                          |           | Bit12        | %QX5.4 | <b>BOOL</b> |    |      |                          |                                      |
|                                                     | ۰,                                                                          |           | Bit13        | %QX5.5 | <b>BOOL</b> |    |      |                          |                                      |
|                                                     | ۰,                                                                          |           | Bit14        | %QX5.6 | <b>BOOL</b> |    |      |                          |                                      |
|                                                     | $\kappa_{\phi}$                                                             |           | Bit15        | %QX5.7 | <b>BOOL</b> |    |      |                          |                                      |
|                                                     | B-76                                                                        |           | IN16bit      | %IW2   | <b>UINT</b> |    |      |                          |                                      |
|                                                     | Application.PLC_PRG.CANopen_In0                                             | $\bullet$ | <b>Bit0</b>  | %IX4.0 | <b>BOOL</b> |    |      |                          |                                      |
|                                                     | ×.                                                                          |           | Bit1         | %IX4.1 | <b>BOOL</b> |    |      |                          |                                      |
|                                                     | ×.                                                                          |           | Bit2         | %IX4.2 | <b>BOOL</b> |    |      |                          |                                      |
|                                                     | ×b.                                                                         |           | Bit3         | %IX4.3 | <b>BOOL</b> |    |      |                          |                                      |
|                                                     | ۰,                                                                          |           | Bit4         | %IX4.4 | <b>BOOL</b> |    |      |                          |                                      |
|                                                     | $\sim$                                                                      |           |              |        |             |    | 重置映射 | Always update variables: | Enabled 2 (always in bus cycle task) |

图 4.12 配置 IO 映射页面

- (**6**) 运行程序:
	- a. 将模块 INO 端口与 24V 地接通, INO 指示灯亮, OUTO 指示灯也亮。在线监控界面中 EtherCAT\_IN0 和 EtherCAT\_OUT0 值为 TRUE;
	- b. 将 INO 端口与 24V 地断开, INO 指示灯灭, OUTO 指示灯也灭。

## <span id="page-28-0"></span>4.2 BASIC 示例

#### <span id="page-28-1"></span>4.2.1 硬件连接

雷赛 SMC604-BAS 控制器的外形如下 4.13 所示:

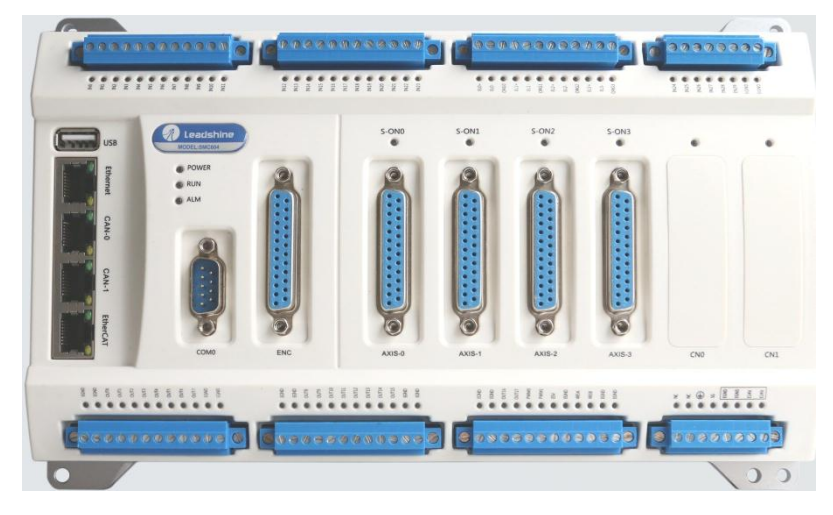

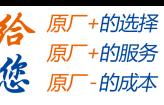

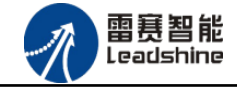

#### 图 4.13 SMC604 外形

设备间的连接:使用超五类带屏蔽双绞线将 SMC604-BAS 的 CAN0 口和 EM32DX-A2 的 CAN0 口相连。如下图 4.14 所示:

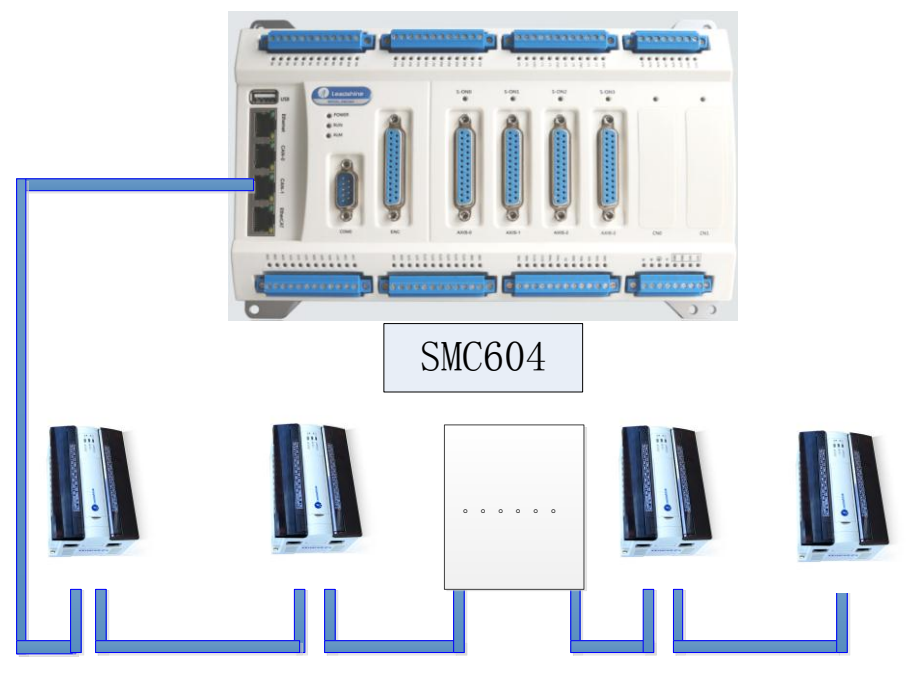

图 4.14 SMC604 和扩展模块连接图

<span id="page-29-0"></span>4.2.2 添加模块

(1) 硬件准备:设置模块的波特率(建议 1M),具体操作方法参考本文档 2.2.5 节 S3 拨码设 置;设置模块的 CAN ID 号;

(2) 打开 SMC BASIC STUDIO 软件, 新建工程, 详细方法请参考《SMC600 系列控制器 用户手册》

(3) 设置主站的波特率和各模块的波特率一致,如图 4.15 所示

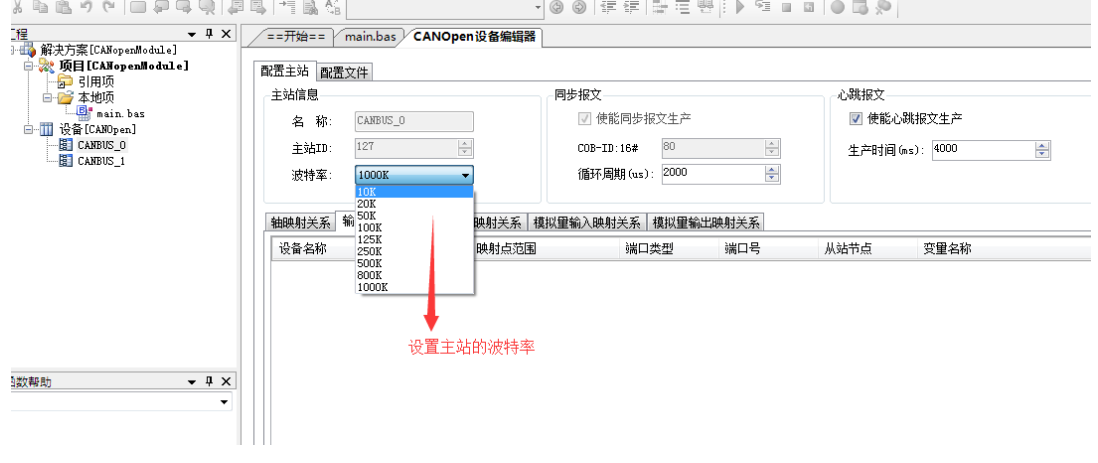

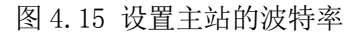

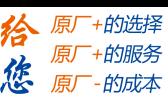

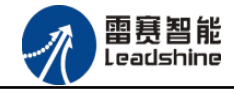

(4) 点击左侧"工程"目录, 选中 CANBUS  $0.$ 具体路径为"解决方案[]"  $\rightarrow$  "设备 [CANopen]" → "CANBUS 0" 。在 "CANBUS 0" 上单击鼠标右键, 选择 "扫描设备", 如 图 4.16 所示

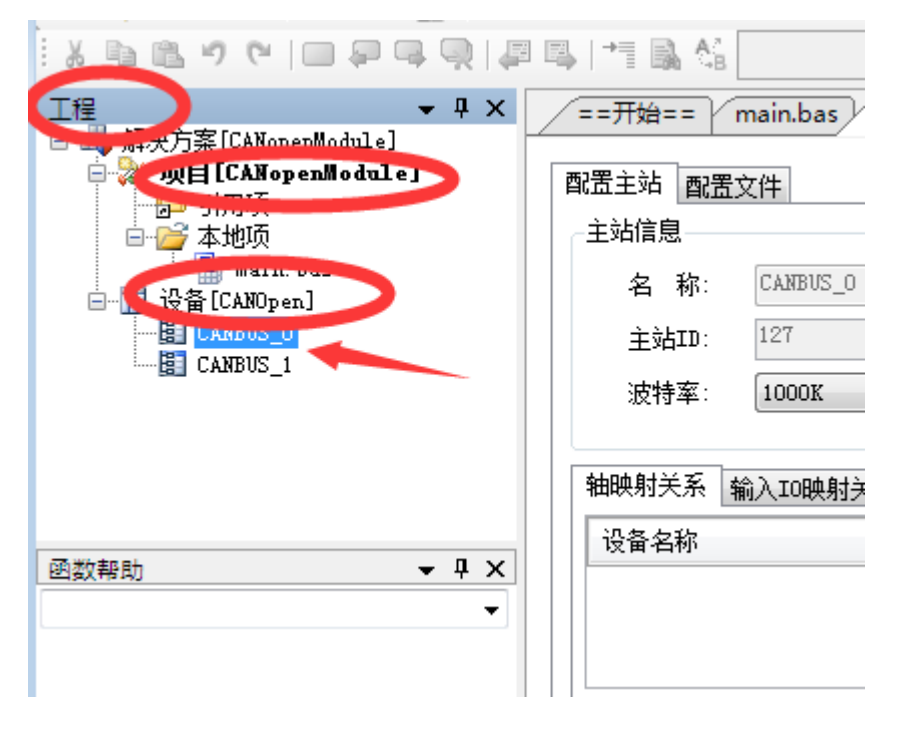

4.16 扫描从站模块

(5) 扫描过程中会弹出"获取从站扫描列表"信息, 扫描成功会出现"共扫描到 XX 个 设备,是否添加",选择"是",添加成功后,在"CANBUS\_0"目录下,可以看到当前的模块 名称,表示已经将模块添加到 CAN 总线上。如图 4.17 和 图 4.18 所示

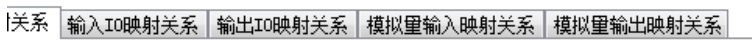

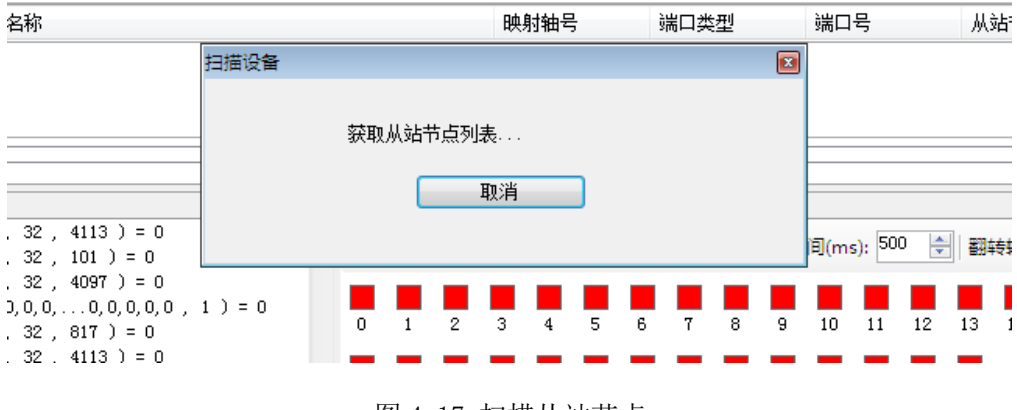

图 4.17 扫描从站节点

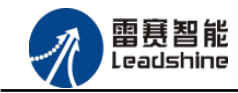

+的选择 +的服务

的成本

原厂 原

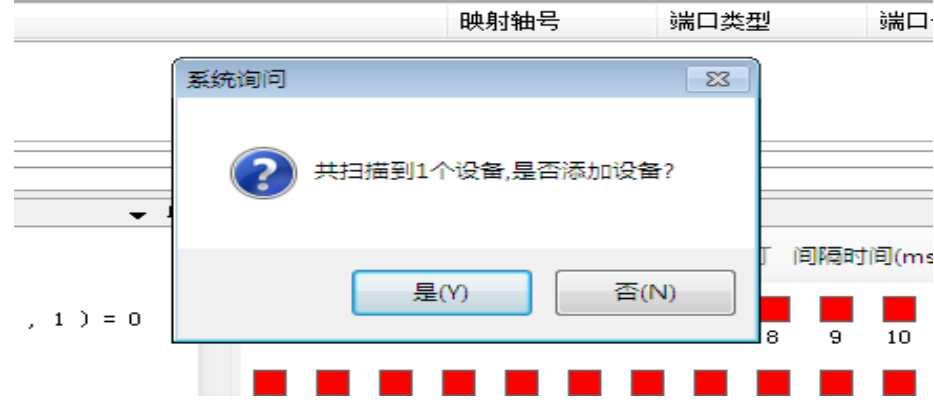

图 4.18 扫描从站节点

(6)为了保证配置文件的一致性,还需要将模块的配置文件添加到系统,方法如下:双 击刚刚添加的模块名称,选择"配置文件"选项卡,依次点击"下载文件"和"复位系统"

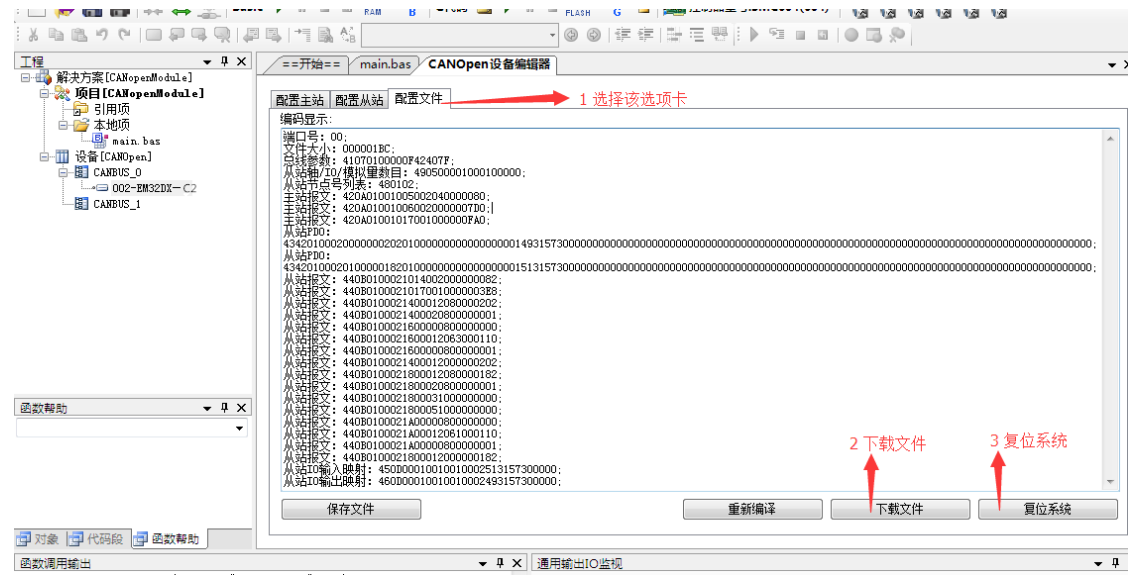

图 4.19 模块配置文件下载

(7)复位成功后,双击"CANBUS\_0",在右侧"配置主站"选项卡界面"输入 IO 映射关 系"和"输出 IO 映射关系",可以看到模块的物理输入输出端口和软件的控制端口的映射关 系。在"通用输出 IO 监控"和"通用输入 IO 监控"界面可以看到当前模块的输入输出情况。

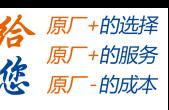

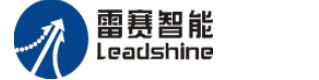

雷赛 EM32DX-A2 IO 扩展模块用户使用手册 V2.0

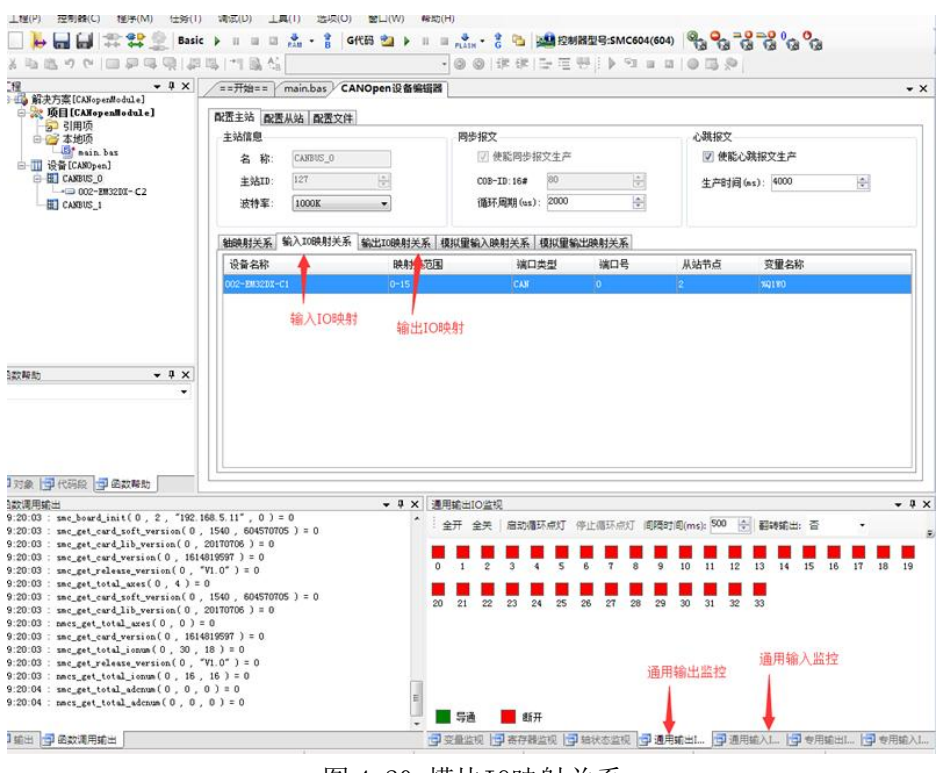

图 4.20 模块IO映射关系

(8)至此,添加过程结束,可按照输入输出的映射关系操作扩展 IO 模块上的输入输出点。

<span id="page-32-0"></span>4.2.3 应用例程

(1)程序功能:

在 SMC604 控制器上控制扩展模块 EM32DX-A2 的 IN0 读取, OUT0 输出

a. 当 IN0 指示灯亮(低电平)时, 该模块的 OUT0 指示灯亮(低电平);

b. 当 IN0 指示灯不亮 (高电平) 时, 该模块的 OUT0 指示灯也不亮 (高电平)。

(2)需要的资源:系统自带,不需要其他的资源。

在 BASIC 编程指令中,可以使用 SMC 系列对应的指令和 NMCS 系列对应的指令来控制 模块的 IO。当使用 SMC 系列的指令时, IO 端口号是按照主站的 IO 端口编号递增扩展的, 如 SMC604 控制器作为主站,有 30 路输入,编号为 IN0-IN29,有 16 路输出,编号为 OUT0-OUT15, 根据 IO 编号递增扩展, 扩展模块的输入编号为 IN30-IN45, 输出编号为 OUT16-OUT33,使用 SMC 系列对应的指令时使用对应输入输出端口号即可。;当使用 NMCS 系列的指令时, IO 端 口编号是从 0 开始的, 即扩展模块的输入编号为 IN0-IN15, 输出编号为 OUT0 – OUT15, 使用 NMCS 系列对应的指令时使用对应输入输出端口号即可;

(3)工程源码:

以下以两套指令做示例说明:

使用 SMC 系列对应指令

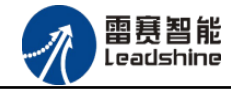

dim EM32OUT

dim EM32INRES EM32INRES=-1 while true

Else

Endif

wend

auto: undim \* dim Em32IN

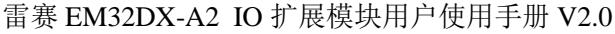

-的选择 -的服务

原

```
Em32IN=30 '扩展模块输入端口为 30
EM32OUT=18 '扩展模块输出端口为 18
    If SMCReadInBit(Em32IN)=0 then
       SMCWriteOutBit(EM32OUT,0)
       SMCWriteOutBit(EM32OUT,1)
```

```
使用 NMCS 系列对应指令
auto:
undim *
dim Em32IN
Em32IN=0 '扩展模块输入端口为 30
dim EM32OUT
EM32OUT=0 '扩展模块输出端口为 18
dim EM32INRES
EM32INRES=-1
while true
```

```
 NMCSReadInbit(0,2,0,EM32INRES)
 If EM32INRES=0 then
     NMCSWriteOutbit(0,2,0,0)
 Else
     NMCSWriteOutbit(0,2,0,1) 
 Endif
```
#### wend

#### (**4**) 运行程序:

- a) 将模块 IN0 端口与 24V 地接通, IN0 指示灯亮, OUT0 指示灯也亮。
- b) 将 IN0 端口与 24V 地断开, IN0 指示灯灭, OUT0 指示灯也灭。

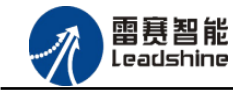

原厂+的选择 原厂+的服务

的成本

怹

原

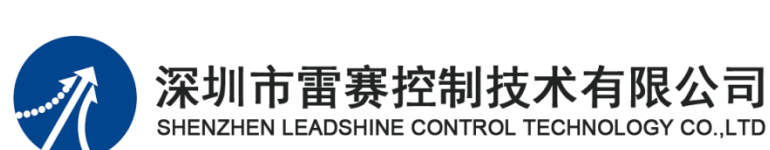

深 圳 市雷 赛 控制 技 术 有限 公 司

地 址:深圳市南山区学苑大道 1001 号南山智园A3 栋 9 楼

- 邮 编:518052
- 电 话:0755-26415968
- 传 真:0755-26417609

Email: [info@szleadtech.com.cn](mailto:info@szleadtech.com.cn)

网 址: http:[//www.szleadtech.com.cn](http://www.szleadtech.com.cn/)